# EDISION® argus pingulux

**Návod na použitie**

# Dôležité upozornenie

# Bezpečnostné pokyny a upozornenia

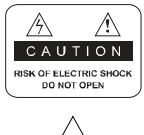

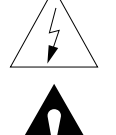

Neodstraňujte vrchný kryt prijímača a nevystavujte prijímač dažďu alebo vlhkosti. Hrozí elektrický šok.

Tento symbol označuje nebezpečné napätie vo vnútri výrobku. Hrozí úraz elektrickým prúdom alebo zranenie.

Tento symbol označuje pokyny dôležité pre prevádzku výrobku.

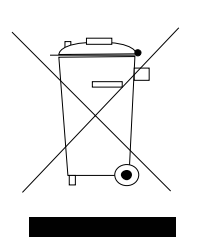

Výrobok s týmto označením nepatrí do bežného domáceho odpadu.

Po skončení jeho životnosti ho separujte od ostatného odpadu a recyklujte príslušným spôsobom.

Správna manipulácia s odpadom pomáha predchádzať znečisťovaniu životného prostredia a poškodzovaniu ľudského zdravia.

Informácie o správnom spôsobe likvidácie výrobku Vám poskytne miestny úrad životného prostredia alebo predajca.

Vypínač na zadnej strane musí byť ovládateľný , vždy musí byť dosah naň. V prípade hroziaceho nebezpečenstva ho vypnite.

 Neodpájajte násilne kábel zo zástrčky ! Sieťová vidlica musí slúžiť obsluhe na oddelenie prístroja od siete ! Sieťová vidlica musí zostať vždy ovládateľná !

## 1. HLAVNÝ ZDROJ

AC 100V-250V, 50/60Hz

- · Používajte druh napájania odporúčaný výrobcom.
- · Pred opravou prijímača odpojte prijímač zo siete.

# 2. PREŤAŽENIE

· Nepreťažujte elektrickú zásuvku alebo sieťový kábel. Riziko požiaru.

#### **3. TEKUTINY**

· Prijímač nesmie prísť do styku s tekutinami, neklaďte na prijímač žiadne predmety naplnené tekutinou.

# 4. ČISTENIE

- · Pred čistením odpojte prijímač zo siete.
- · Na čistenie použite vlhkú utierku. Nepoužívajte chemické čistiace prostriedky.

## 5. VENTILÁCIA

· Nezakrývajte ventilačné otvory na vrchnom kryte prijímača.

# Dôležité upozornenia

- · Prijímač neumiestňujte na nestabilný povrch alebo koberec.
- · Neklaďte na prijímač iné elektronické zariadenia.

## 6. PRÍDAVNÉ ZARIADENIA

· Nepoužívajte prídavné zariadenia, ktoré prijímač nepodporuje, pretože ho môžu poškodiť.

## 7. PRIPOJENIE SATELITNEJ PARABOLY

· Pred pripojením alebo odpojením kábla zo satelitnej paraboly odpojte prijímač zo siete. V opačnom prípade môžete poškodiť LNB.

#### **8. PRIPOJENIE K TV**

· Pred pripojením alebo odpojením kábla z TV odpojte prijímač zo siete. V opačnom prípade môžete poškodiť TV.

#### **9. UZEMNENIE**

· LNB kábel musí byť uzemnený.

#### **10. UMIESTNENIE**

- · Prijimač je určený na vnútorné použitie. Nevystavujte ho dažďu a priamemu slnečnému žiareniu.
- · Prijímač umiestnite v dostatočnej vzdialenosti od zdrojov tepla.
- · Iné zariadenia (TV, VCR alebo DVD) umiestnite vo vzdialenosti minimálne 10cm od prijímača.
- · Nezakrývajte otvory na prijímači a neumiestňujte prijímač na nestabilný povrch, ako je napr. sedačka, postel' a pod.
- Ak prijímač umiestnite na policu alebo do skrinky, zabezpečte dostatočnú ventiláciu prijímača a postupujte podľa pokynov výrobcu
- · V prípade, že výrobok spadne, mohol by sa poškodiť alebo zraniť dieťa alebo dospelú osobu.

# 11. BLESK, BÚRKA, NEPOUŽÍVANIE PRIJÍMAČA DLHŠIU DOBU

· Počas búrky alebo dlhšieho nepoužívania prijímača ho odpojte zo siete a odpojte anténu. Týmto spôsobom predídete poškodeniu prijímača.

## **12. CUDZIE PREDMETY**

· Nevkladajte do prijímača žiadne cudzie predmety, mohlo by dôjsť k poškodeniu prijímača alebo úrazu vysokým napätím.

## 13. VÝMENA SÚČIASTOK PRIJÍMAČA

- · Opravu prijímača by mal vykonávať iba odborný technik, ktorý používa originál súčiastky od výrobcu.
- · Neautorizovaná výmena môže poškodiť prijímač.

# **Návod na použitie Edision 'argus pingulux'**

**Poznámka:** Prosím dbajte na to, že zobrazenia / popisy, môžu byť v detailoch (podľa verzie softvéru) zobrazené odlišne.

# **► Diaľkové ovládanie**

# **Funkcie hlavného menu**

- **► Programy**
- **► Inštalácia**
- **► Systém**
- **► CA**
- **► Argus Online**
- **► Zoznam údajov**
- **► FTP**
- **► Zásuvný modul**
- **► Online sieťové pripojenie**

# **Diaľkové ovládanie**

**Poznámky:** Mnohé uvedené tlačítka majú viacej funkcií, niektoré tlačítka a funkcie sú voliteľné.

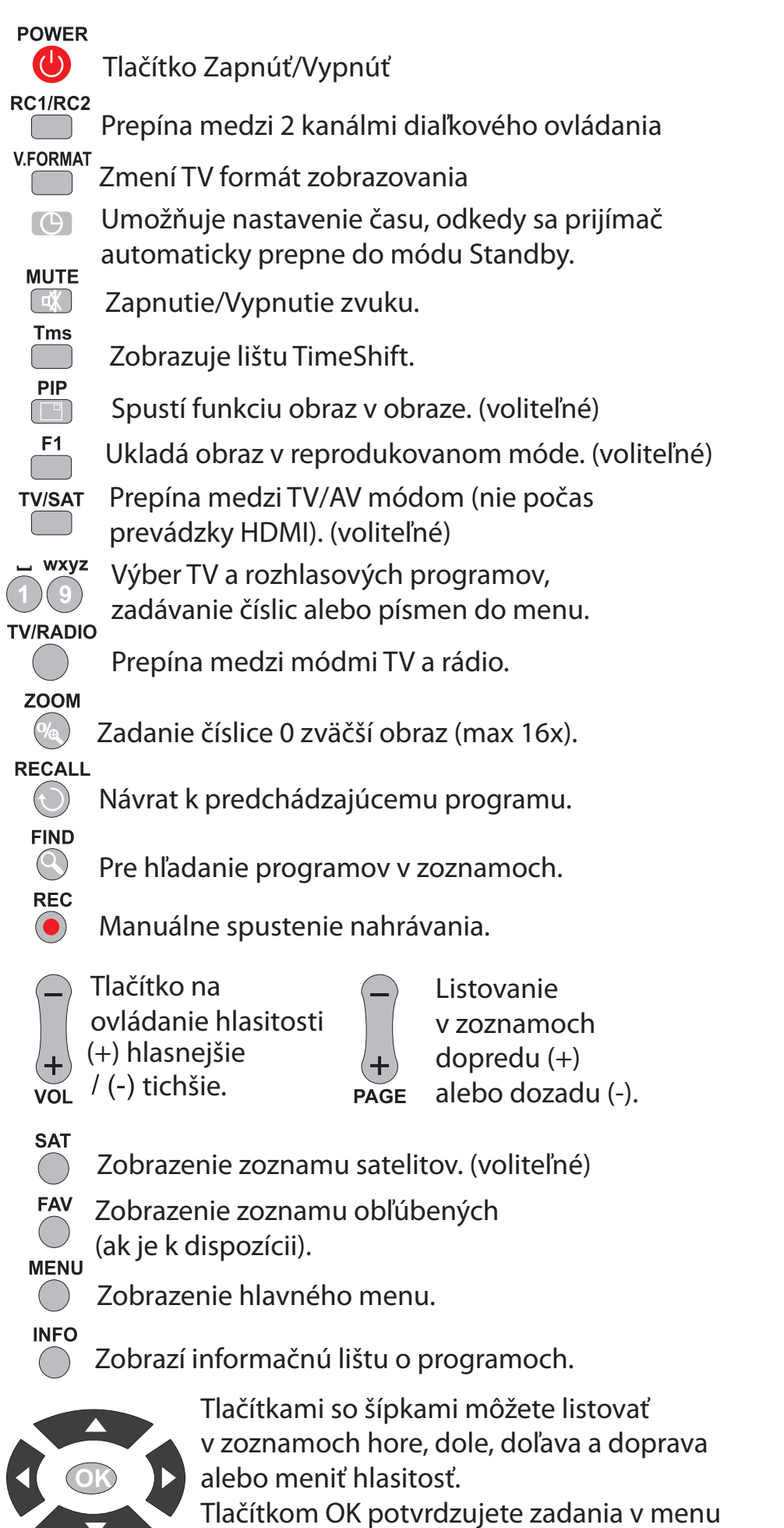

alebo vyvolávate zoznam programov.

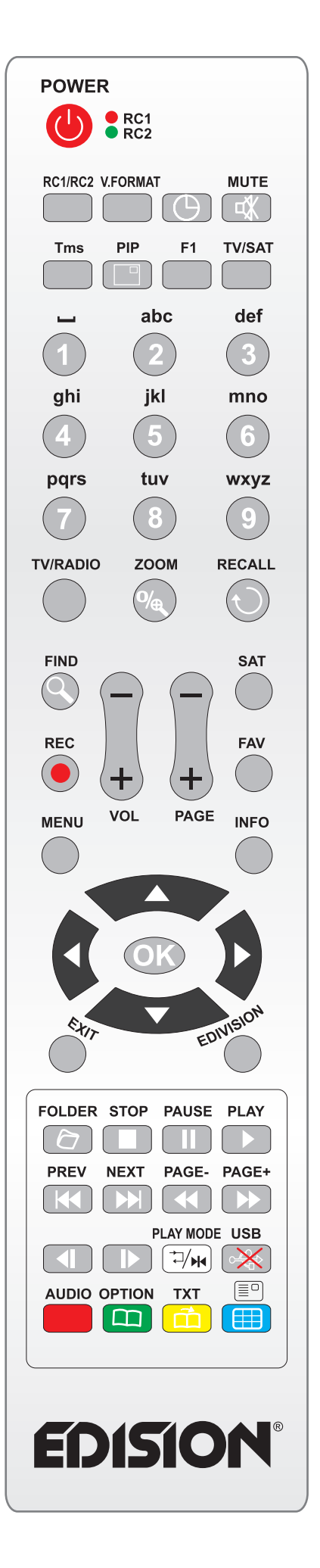

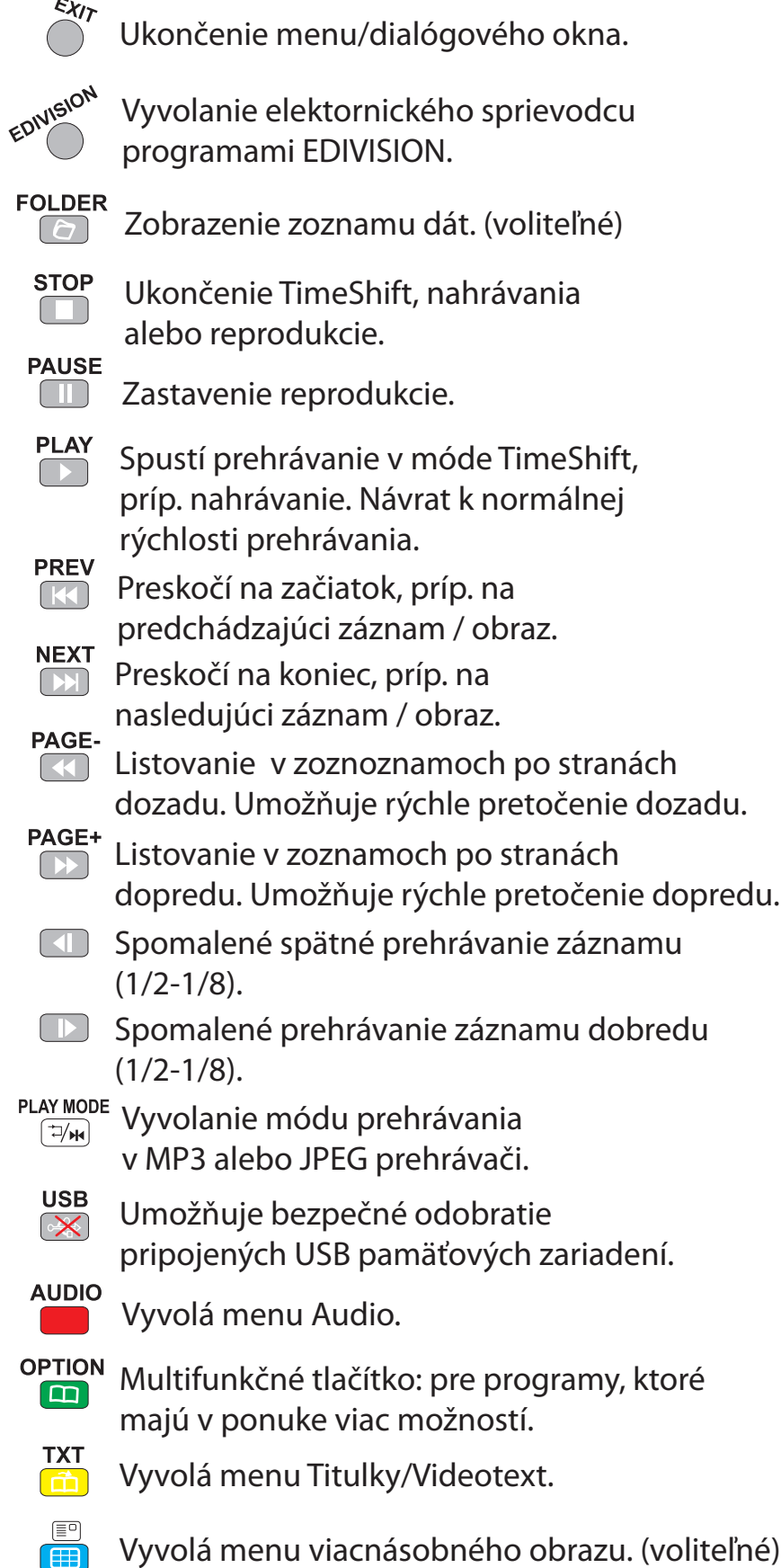

 $\overline{a}$ 

**Programové menu**

- **► Správa programov**
- **► Správa obľúbených**
- **► Nastavenie časovača**

# **► Správa programov**

V tomto menu môžete zostaviť Vaše zoznamy televíznych a rozhlasových programov.

**Poznámky:** Dbajte na to, v akom móde sa prijímač nachádza. Ak chcete spravovať zoznamy rozhlasových programov, musí sa prijímač nachádzať v rozhlasovom móde. Tlačítkom TV/Radio môžete prepínať medzi módom TV a rádio.

**Základné informácie:** V ľavom stĺpci okna menu nájdete zoznam programov aktuálne vybraného zoznamu programov. V pravom stĺpci sa nachádzajú symboly pre "Presunúť", "Úzámknúť", "Vymazať", "Premenovať" a "Preskočiť".

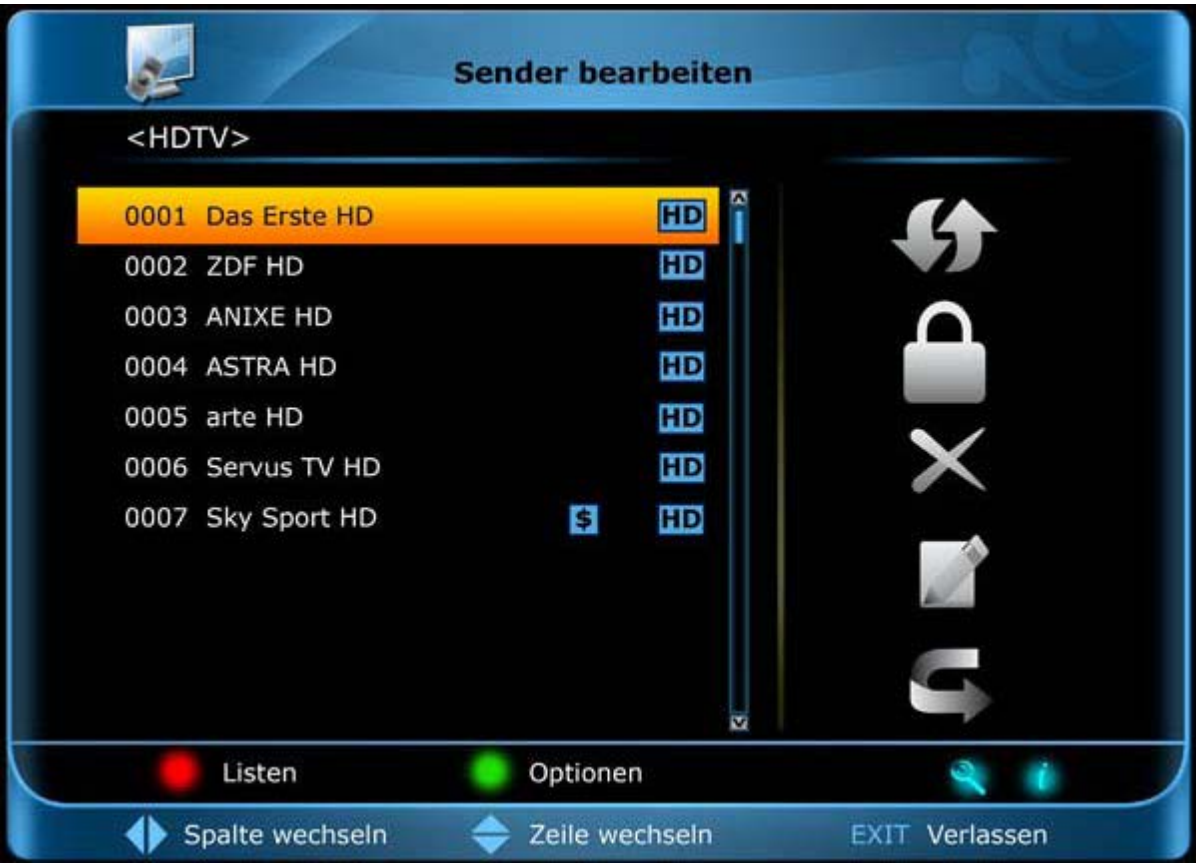

## **Funkcie a nastavenia v menu:**

**Šípkovými tlačítkami vľavo/vpravo** môžete prechádzať medzi stĺpcami v okne menu. **Šípkovými tlačítkami hore/dole** v danom stĺpci pohybujete kurzorom hore a dolu.

Jeden alebo viac programov označíte v ľavom stĺpci stlačením **tlačítka OK.**

**Červeným tlačítkom** si môžete nechať zobraziť prehľad všetkých zoznamov programov/skupín programov a príslušne ich vybrať. Nadpis okna vám zobrazuje, v akom zozname sa práve nachádzate.

**Zeleným tlačítkom** sa zobrazia ďalšie možnosti. Máte nasledovné možnosti:

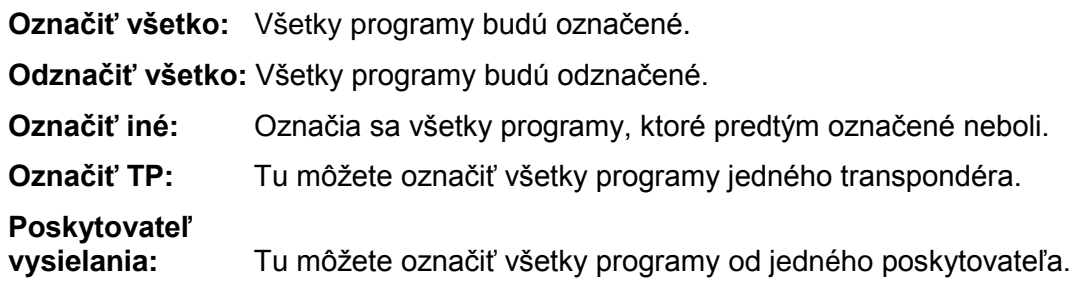

**Tlačítkom "FIND"** môžete rýchlo vyhľadať programy (ich názvy). Po stlačení tohto tlačítka sa zobrazí vyhľadávacie okno. Zadávanie do vyhľadávacieho okna sa vykonáva pomocou alfa a numerického políčka, ktoré riadite pomocou **šípkových tlačítiek** a **tlačítkom OK**. Ak sa našli programy so zodpovedajúcimi začiatočnými znakmi, zobrazia sa na ľavej strane. **Tlačítkom EXIT** vyhľadávacie okno opustíte.

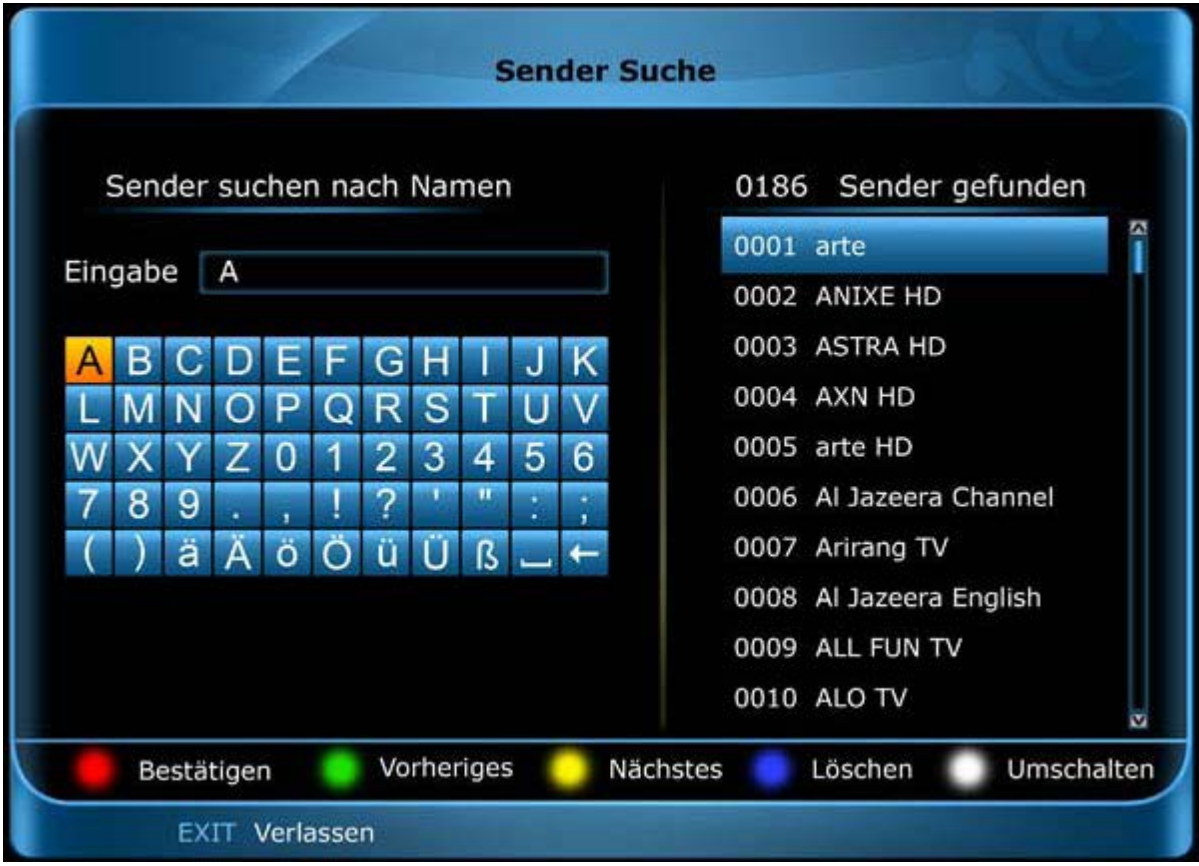

## **Presúvanie programov**

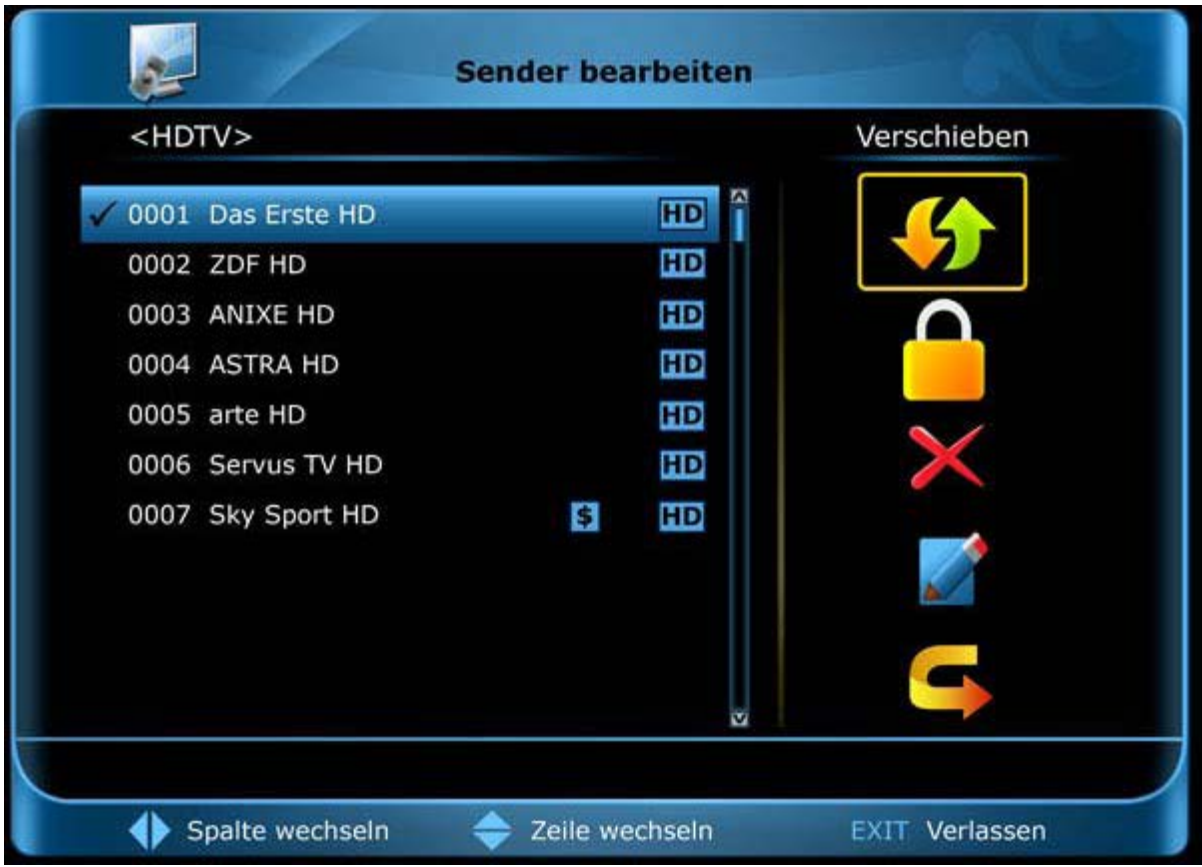

## **Takto presuniete program:**

- 1. Pohnite kurzorom (žltá lišta) v zozname programov na program, ktorý chcete presunúť.
- 2. Pravým šípkovým tlačítkom teraz prejdite do pravej časti menu a navigujte kurzor šípkovými tlačítkami hore/dole na symbol pre "Presunúť". Symbol sa farebne zvýrazní.
- 3. Stlačte **tlačítko OK**.
- 4. Na presunutie vybraného programu v zozname použite **šípkové tlačítka hore/dole**. Môžete na to použiť aj tlačítka Page.
- 5. Stlačením **tlačítka OK** zostane program na novom mieste a opustíte mód "Presunúť".

**Tip:** Môžete presunúť viaceré programy súčasne tak, že najskôr v zozname programov (ľavá strana menu) **tlačítkom OK** označíte príslušné programy a potom uskutočníte vyššie popísané kroky 2-5.

## **Uzamykanie programov**

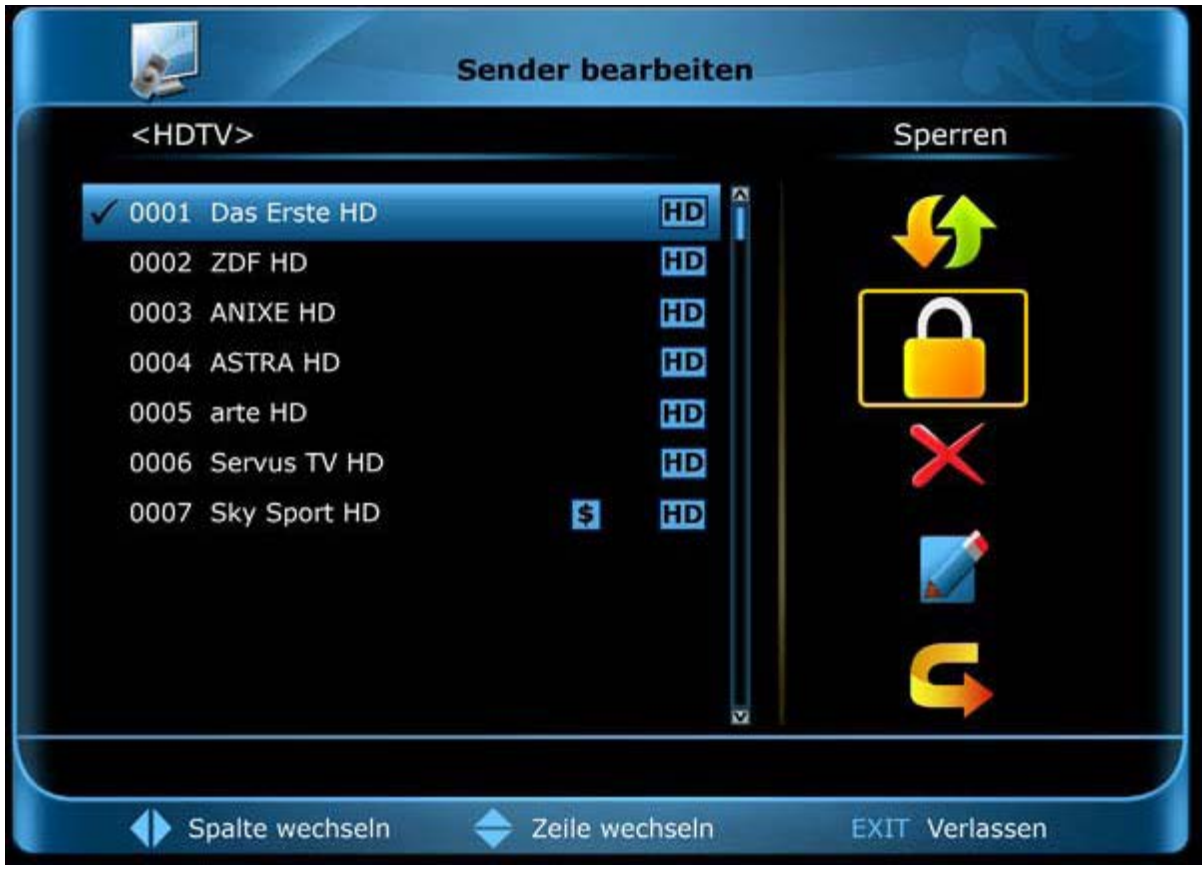

#### **Takto uzamknete program:**

- 1. Pohnite kurzorom (žltá lišta) v zozname programov na program, ktorý chcete uzamknúť.
- 2. Pravým šípkovým tlačítkom teraz prejdite do pravej časti menu a navigujte kurzor šípkovými tlačítkami na symbol pre "Uzamknúť". Symbol sa farebne zvýrazní.
- 3. Stlačte **tlačítko OK**. V zozname programov sa za názvom programu zobrazí znak "Uzamknuté".

**Tip:** Môžete uzamknúť viaceré programy súčasne tak, že najskôr v zozname programov (ľavá strana menu) **tlačítkom OK** označíte príslušné programy a potom uskutočníte vyššie popísané kroky 2-3.

Pri výbere uzamknutého programu budete vyzvaní, aby ste zadali kód, inak sa program nezobrazí.

## **Odomykanie programov**

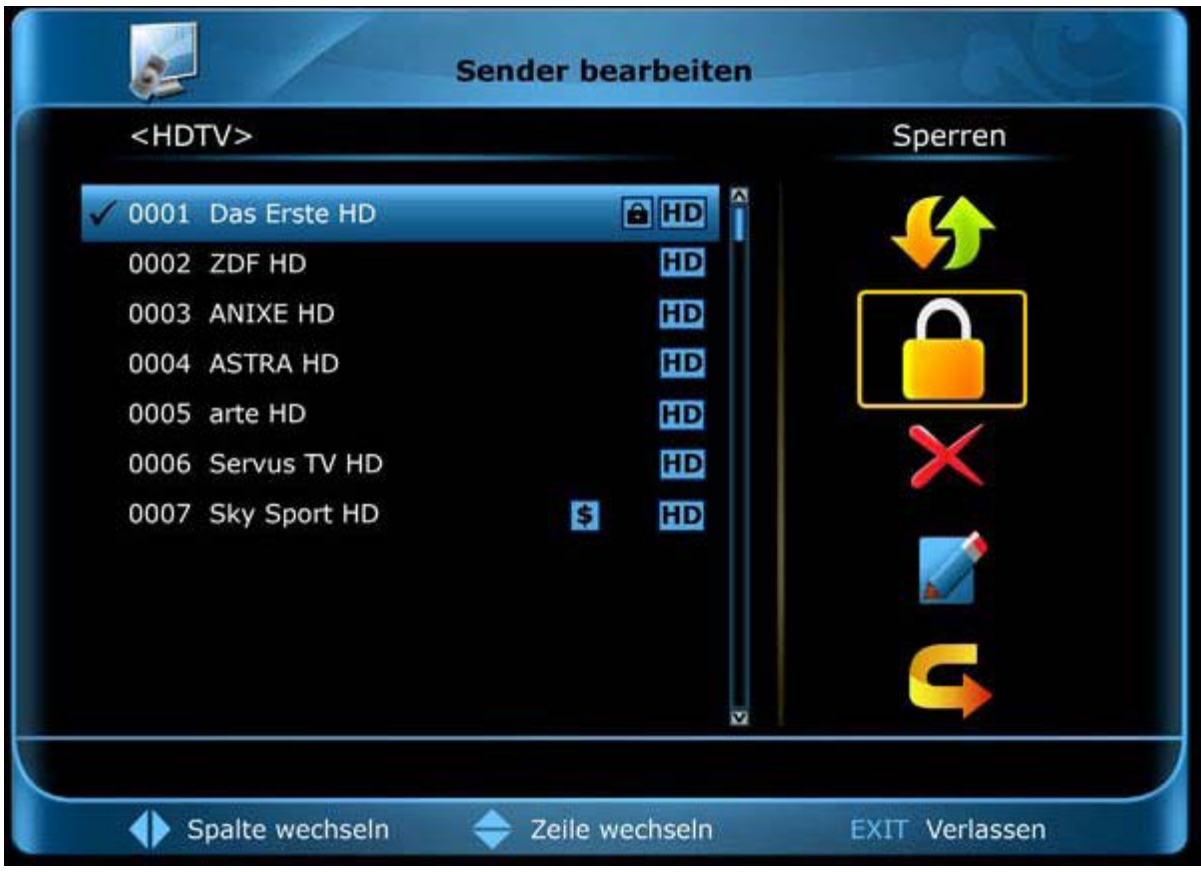

## **Takto odomknete program:**

- 1. Pohnite kurzorom (žltá lišta) v zozname programov na program, ktorý je uzamknutý.
- 2. Pravým šípkovým tlačítkom teraz prejdite do pravej časti menu a navigujte kurzor šípkovými tlačítkami na symbol pre "Uzamknúť". Symbol sa farebne zvýrazní.
- 3. Stlačte **tlačítko OK**. Zadajte Vami určený kód a program sa odomkne. V zozname programov zmizne symbol "Uzamknuté".

**Tip:** Môžete odomknúť viaceré programy súčasne tak, že najskôr v zozname programov (ľavá strana menu) **tlačítkom OK** označíte príslušné programy a potom uskutočníte vyššie popísané kroky 2-3.

## **Vymazanie programov**

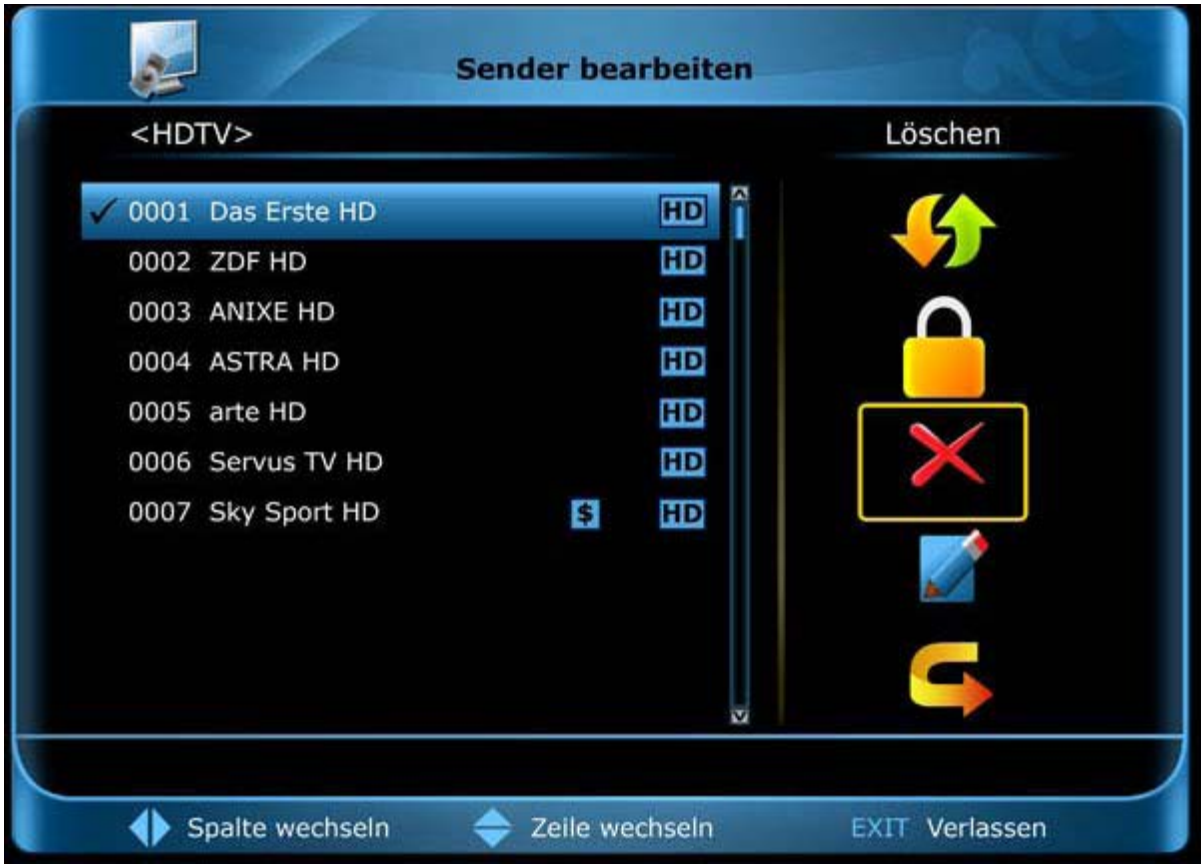

## **Takto vymažete program:**

- 1. Pohnite kurzorom (žltá lišta) v zozname programov na program, ktorý chcete vymazať.
- 2. Pravým šípkovým tlačítkom teraz prejdite do pravej časti menu a navigujte kurzor pravým šípkovými tlačítkom na symbol pre "Vymazať". Symbol sa farebne zvýrazní.
- 3. Stlačte **tlačítko OK**. Program bude zo zoznamu odstránený.

**Tip:** Môžete vymazať viaceré programy súčasne tak, že najskôr v zozname programov (ľavá strana menu) **tlačítkom OK** označíte príslušné programy a potom uskutočníte vyššie popísané kroky 2-3.

## **Premenovanie programov**

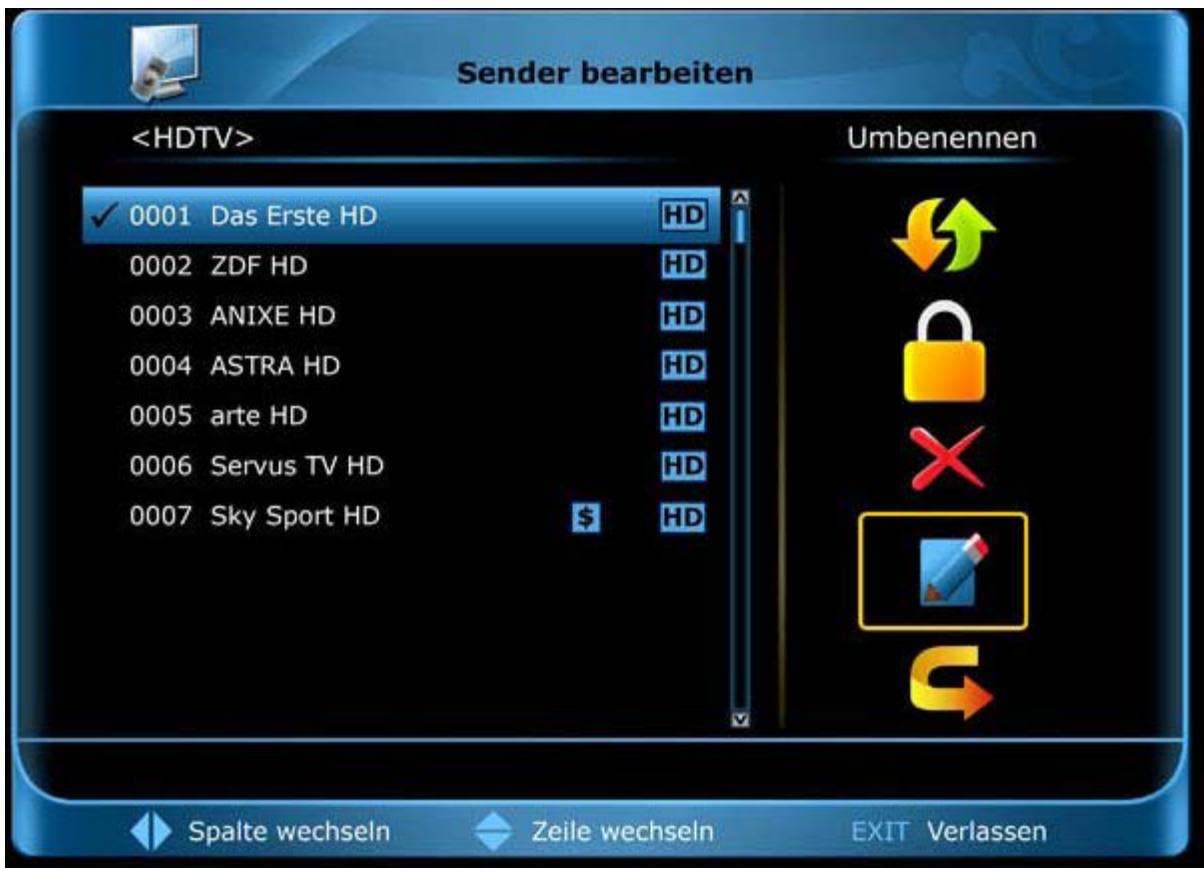

## **Takto premenujete program:**

- 1. Pohnite kurzorom (žltá lišta) v zozname programov na program, ktorý chcete premenovať.
- 2. Pravým šípkovým tlačítkom teraz prejdite do pravej časti menu a navigujte kurzor pravým šípkovými tlačítkom na symbol pre "Premenovať". Symbol sa farebne zvýrazní.
- 3. Stlačte **tlačítko OK**.
- 4. Zobrazí okno s políčkom na zadanie. **Šípkovými tlačítkami** a **tlačítkom OK** zvoľte znaky a písmená. Posledný znak (ktorý ste zadali) môžete zmazať tak, že do políčka na písmená navigujete kurzor na znak '<-' (vpravo dole). Medzeru doplníte tak, že navigujete šípkovými tlačítkami na predposledné políčko a stlačíte tlačítko OK. Potvrďte Vaše zadanie stlačením červeného tlačítka. Nové označenie bude prebraté do zoznamu programov. Políčko pre zadanie môžete kedykoľvek opustiť tlačítkom **EXIT** a tým prerušíte proces.

## **Vynechanie programov**

Ak nechcete programy zo zoznamu vymazat, ale nechcete ani, aby sa zobrazovali, Môžete tieto programy počas listovania v zozname jednoducho vynechať.

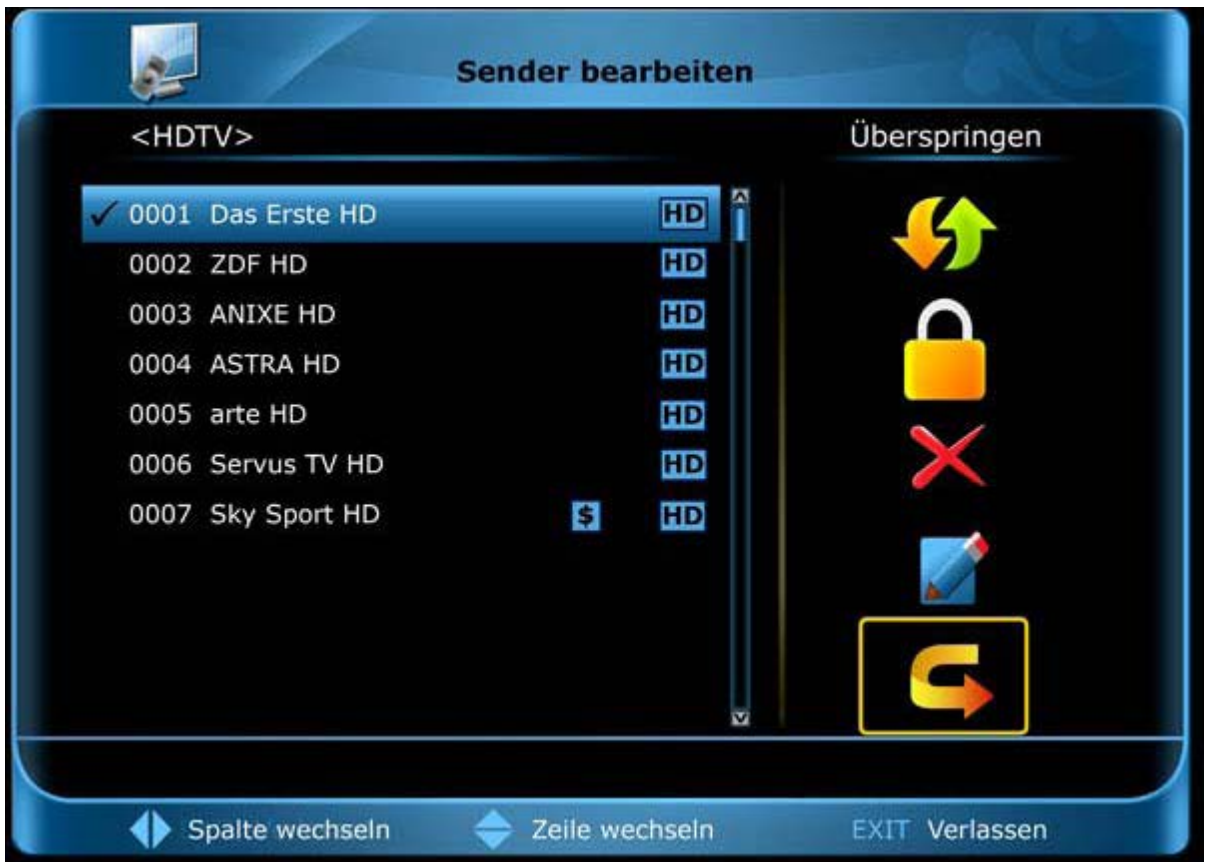

#### **Takto označíte program, ktorý chcete vynechať:**

- 1. Pohnite kurzorom (žltá lišta) v zozname programov na program, ktorý chcete označiť, aby bol vynechaný (t. zn., aby sa nezobrazoval).
- 2. Prejdite do pravej časti menu a navigujte kurzor na symbol pre "Vynechat".
- 3. Stlačte **tlačítko OK**. V zozname programov sa zobrazí za názvom programu znak pre 'Vynechať', čo znamená, že pri listovaní v zozname počas módu TV, príp. Rádio, bude tento program vynechaný.

Menu "Správy programov" opustíte **tlačítkom EXIT**. Ak ste vykonali zmeny, objaví sa dialógové okno, kde budete vyzvaní, aby ste tieto zmeny potvrdili. Zvolením "Áno" budú zmenené nastavenia uložené.

Poznámka: Až potvrdením "Áno" budú programy vymazané, presunuté a/alebo uzamknuté. Pri výbere "Nie" NEBUDÚ uložené žiadne zmeny.

# **► Správa obľúbených**

V tomto menu môžete zostaviť Vaše zoznamy obľúbených pre TV a rozhlasové programy. V zoznamoch obľúbených môžete Vaše favorizované, resp. najobľúbenejšie programy organizovať a týmto predstavuje užitočnú rozšírenie.

**Základné informácie:** Toto menu je zostavené v troch stĺpcoch. Na ľavej strane nájdete zoznam programov, ktoré sú k dispozícii, podľa toho, aký prehľad ste si zvolili. Na pravej strane nájdete aktuálne zvolený zoznam obľúbených. V strede nájdete symboly pre "Pridanie", "Odstránenie", "Presunutie" a "Premenovanie".

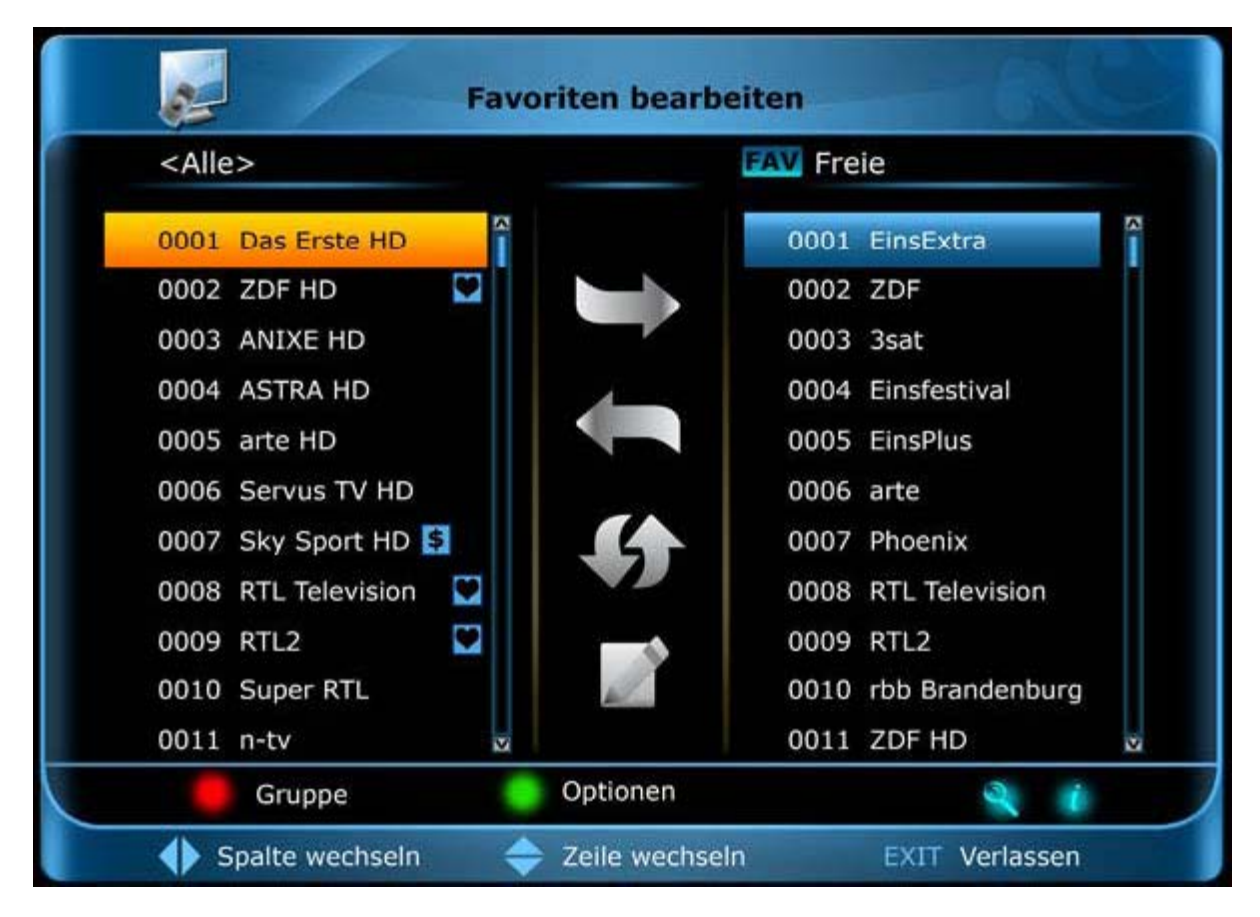

#### **Funkcie a nastavenia v menu:**

**Šípkovými tlačítkami vľavo/vpravo** môžete prechádzať medzi stĺpcami. **Šípkovými tlačítkami hore/dole** pohybujete kurzorom po danom zozname hore a dolu.

Jeden alebo viaceré programy môžete označiť stlačením **tlačítka OK**.

Keď sa nachádzate v ľavom stĺpci, môžete si nechať zobraziť **červeným tlačítkom** prehľad všetkých zoznamov (okrem zoznamov obľúbených) a šípkovými tlačítkami a tlačítkom OK zvoliť inú skupinu/zoznam. Aký zoznam je práve zobrazený vidíte podľa nadpisu v ľavom stĺpci.

**Zeleným tlačítkom** zobrazíte ďalšie možnosti zoznamu programov. Máte nasledovné možnosti:

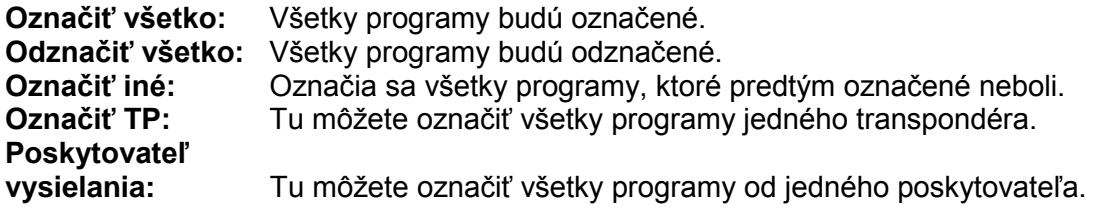

Ak sa nachádzate v ľavom stĺpci, môžete **tlačítkom "FIND"** môžete podľa názvu rýchlo vyhľadať programy. Po stlačení tohto tlačítka sa zobrazí vyhľadávacie okno. Zadávanie do vyhľadávacieho okna sa vykonáva pomocou alfa numerického políčka, ktoré riadite pomocou **šípkových tlačítiek** a **tlačítkom OK**. Ak sa našli programy so zodpovedajúcimi začiatočnými znakmi, zobrazia sa na ľavej strane. **Tlačítkom EXIT** vyhľadávacie okno opustíte.

Tlačítkom "FAV" môžete zmeniť zoznam obľúbených, aby ste si tento mohli prezrieť, alebo spravovať. Stlačte tlačítko "FAV", aby sa Vám zobrazil náhľad zoznamov obľúbených. **Šípkovými tlačítkami hore/dole** a **tlačítkom OK** zvoľte zoznam obľúbených, ktorý chcete spravovať. Vtedy sa zoznam zobrazí v menu na pravej strane.

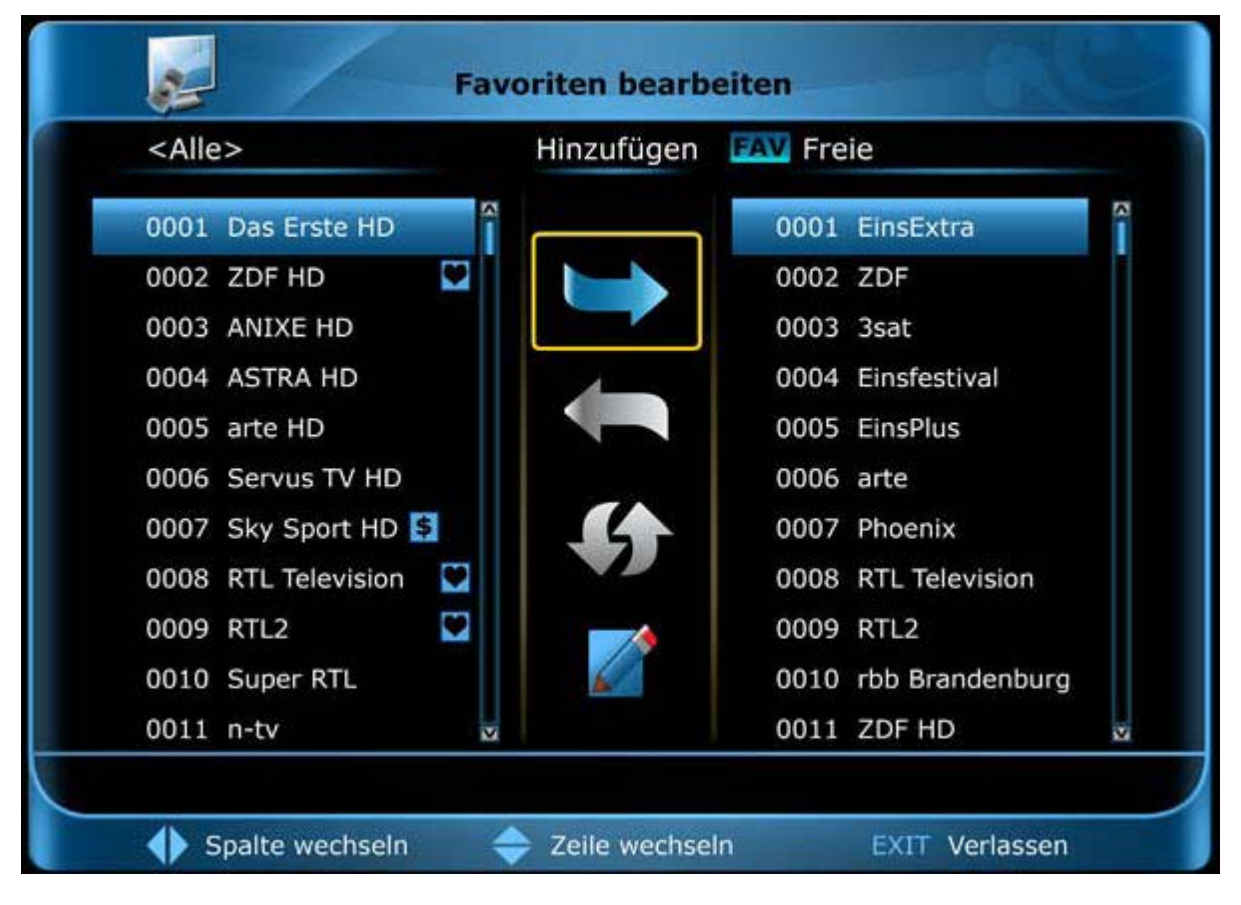

## **Pridanie programov do zoznamu obľúbených**

## **Takto pridáte program do zoznamu obľúbených:**

- 1. Presuňte kurzor (žltá lišta) v zozname programov v ľavom okne menu na program, ktorý by ste chceli pridať.
- 2. Prejdite teraz do strednej časti menu a navigujte kurzor na symbol "Pridať". Symbol sa farebne zvýrazní.
- 3. Stlačte **tlačítko OK**. Program bude pridaný na koniec zoznamu obľúbených. Na ľavej strane menu bude program označený symbolom.

**Tip:** Do zoznamu obľúbených môžete pridať niekoľko programov súčasne tak, že najskôr v zozname programov (ľavá strana menu) **tlačítkom OK** označíte príslušné programy a potom uskutočníte vyššie popísané kroky 2-3.

## **Odstránenie programov zo zoznamu obľúbených**

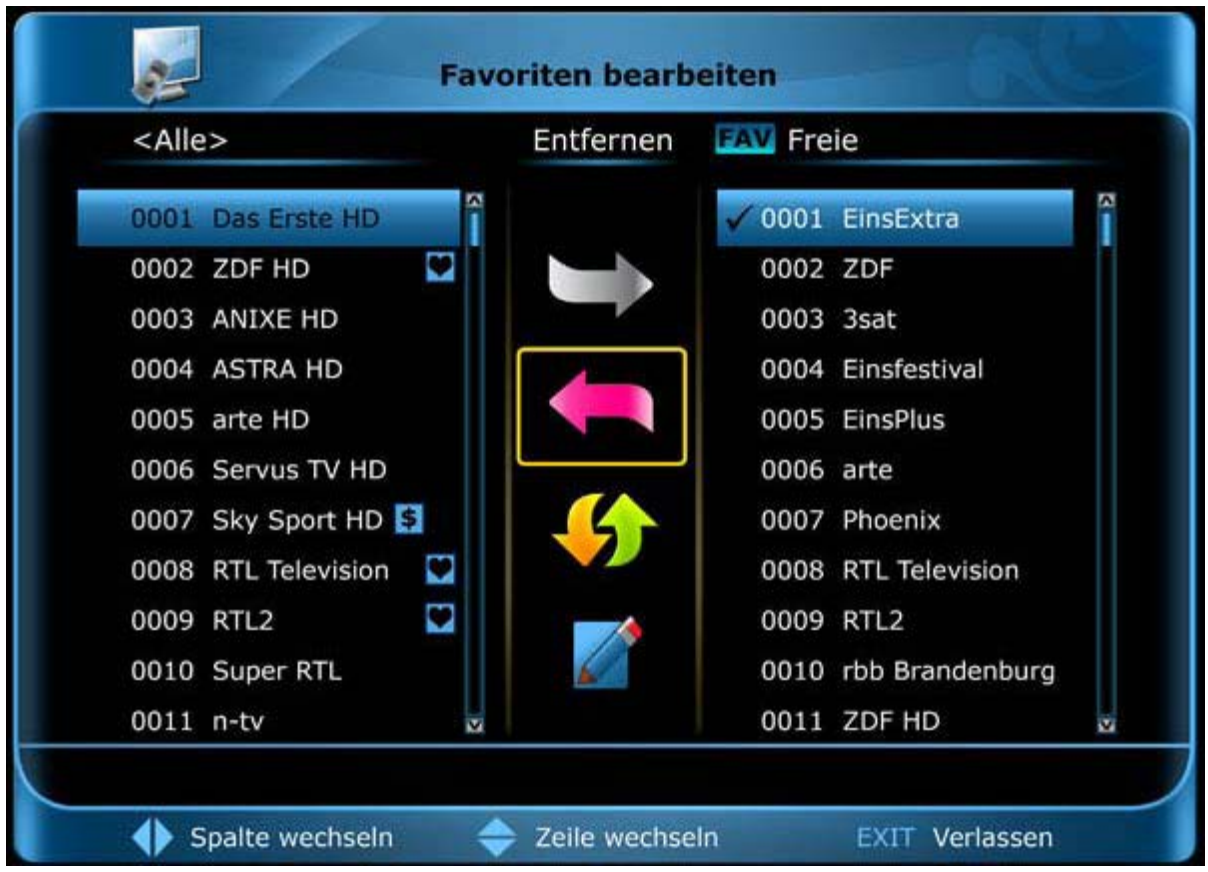

#### **Takto odstránite program zo zoznamu obľúbených:**

- 1. Presuňte kurzor (žltá lišta) v zozname programov v pravom okne menu na program, ktorý by ste chceli odstrániť.
- 2. Prejdite teraz do strednej časti menu a navigujte kurzor na symbol "Odstrániť". Symbol sa farebne zvýrazní.
- 3. Stlačte **tlačítko OK**. Program bude odstránený zo zoznamu obľúbených. Na ľavej strane menu už nebude program označený symbolom.

**Tip:** Zo zoznamu obľúbených môžete odstrániť niekoľko programov súčasne tak, že najskôr v zozname programov (pravá strana menu) **tlačítkom OK** označíte príslušné programy a potom uskutočníte vyššie popísané kroky 2-3.

## **Presúvanie programov v zozname obľúbených**

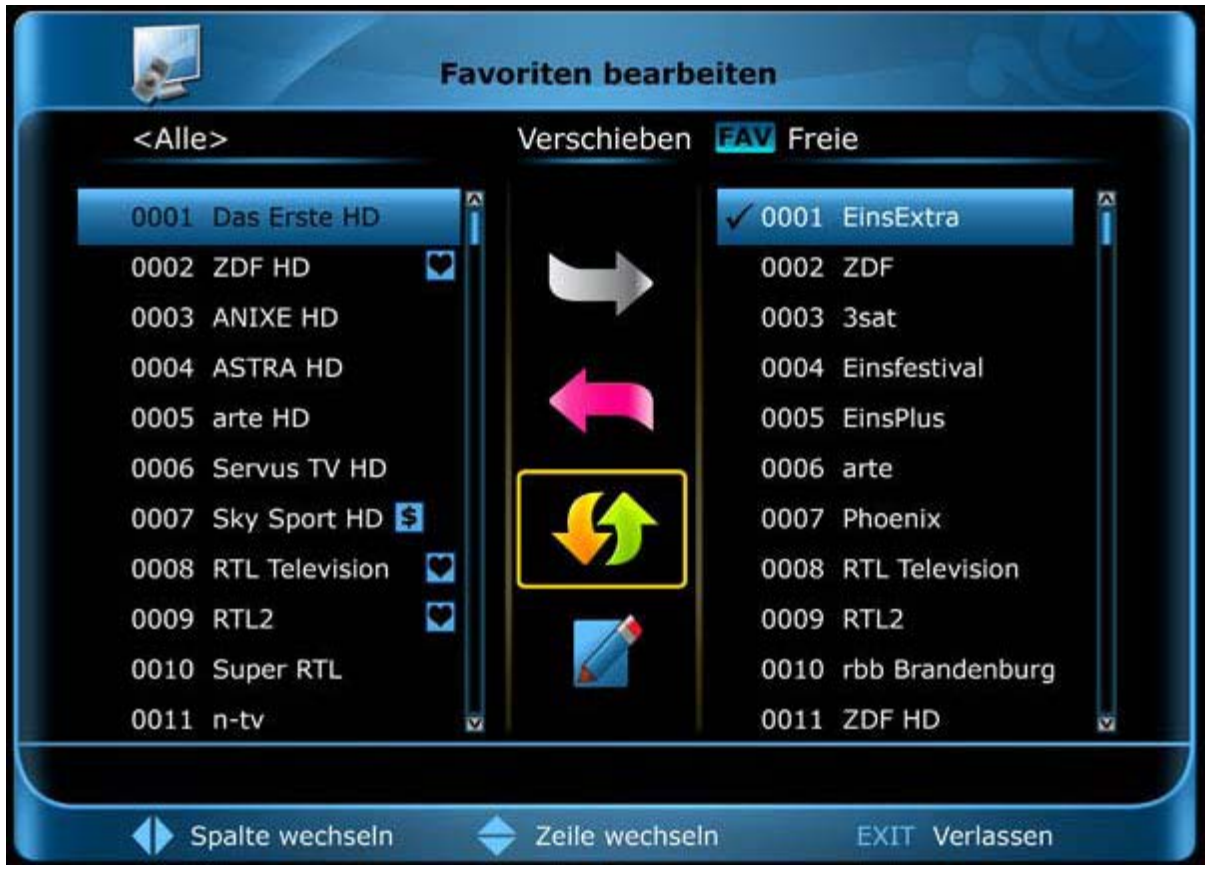

#### **Takto presuniete program v zozname obľúbených:**

- 1. Presuňte kurzor (žltá lišta) v zozname programov v pravom okne menu na program, ktorý by ste chceli presunúť.
- 2. Prejdite teraz do strednej časti menu a navigujte kurzor na symbol "Presunúť". Symbol sa farebne zvýrazní.
- 3. Stlačte **tlačítko OK**.
- 4. Použite teraz **šípkové tlačítka hore/dole**, aby ste presunuli vybraný program. Program sa teraz bude presúvať nahor alebo nadol.
- 5. Stlačením **tlačítka OK** zostane teraz program na novom mieste a vy opustíte mód "Presunúť".

**Tip:** Môžete presunúť niekoľko programov súčasne tak, že najskôr v zozname programov (ľavá strana menu) **tlačítkom OK** označíte príslušné programy a potom uskutočníte vyššie popísané kroky 2-5.

## **Takto premenujete zoznam obľúbených:**

- 1. Stlačte **tlačítko "FAV"** a zvoľte zoznam obľúbených, ktorý chcete premenovať.
- 2. Prejdite teraz do strednej časti menu a navigujte kurzor na symbol "Premenovat".
- 3. Stlačte **tlačítko OK**.
- 4. Zobrazí sa okno s políčkom na zadanie. **Šípkovými tlačítkami** a **tlačítkom OK** zvoľte znaky a písmená. Posledný znak (ktorý ste zadali) môžete zmazať tak, že kurzor v políčku na písmená navigujete na posledný napísaný znak. Medzeru doplníte pomocou predposledného znaku v políčku na písmená. Potvrďte Vaše zadanie stlačením červeného tlačítka. Políčko pre zadanie môžete kedykoľvek opustiť tlačítkom **EXIT** a tým prerušíte proces.

Menu "Správa obľúbených" opustíte **tlačítkom EXIT**. Ak ste vykonali zmeny, objaví sa dialógové okno, kde budete vyzvaní, aby ste tieto zmeny potvrdili. Zvolením "Áno" budú zmenené nastavenia uložené.

Poznámka: Až potvrdením "Áno" budú programy zoznamu obľúbených odstránené, presunuté a/alebo pridané, príp. označenia zoznamov obľúbených budú zmenené. Pri výbere "Nie" NEBUDÚ uložené žiadne zmeny.

# **► Organizovanie časovača**

Môžete naprogramovať viaceré časovo ošetrené udalosti. Predpokladom pre toto je pripojené USB pamäťové zariadenie s dostatočným úloţným miestom.

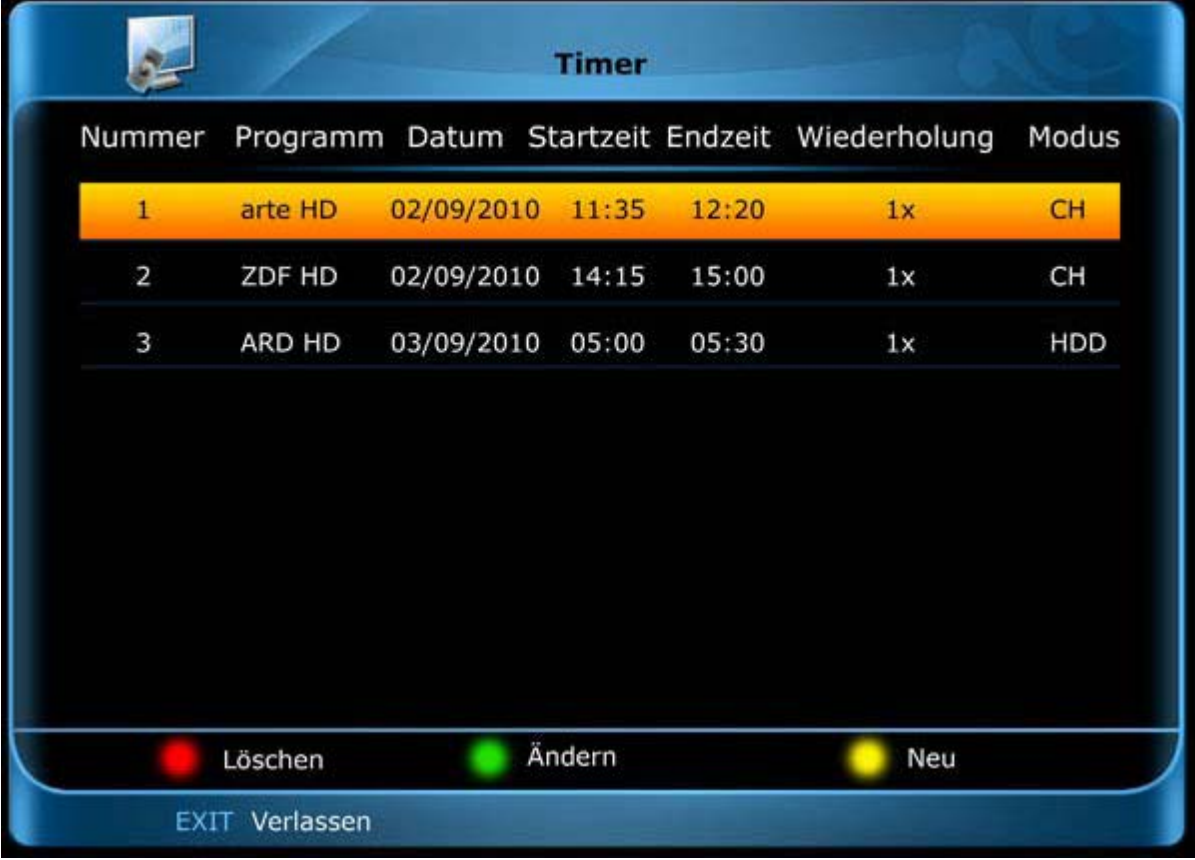

V tabuľke sú prehľadne zobrazené tieto udalosti (ak sú k dispozícii) s dátumom, časom spustenia a časom ukončenia. Šípkovými tlačítkami [hore/dolu] sa pohybujete po riadkoch a tlačítkom [OK] môžete označiť riadok, príp. udalosť. Červeným tlačítkom (označené) udalosti mažete, zeleným tlačítkom záznamy meníte a žltým tlačítkom vyvoláte menu pre programovanie novej udalosti.

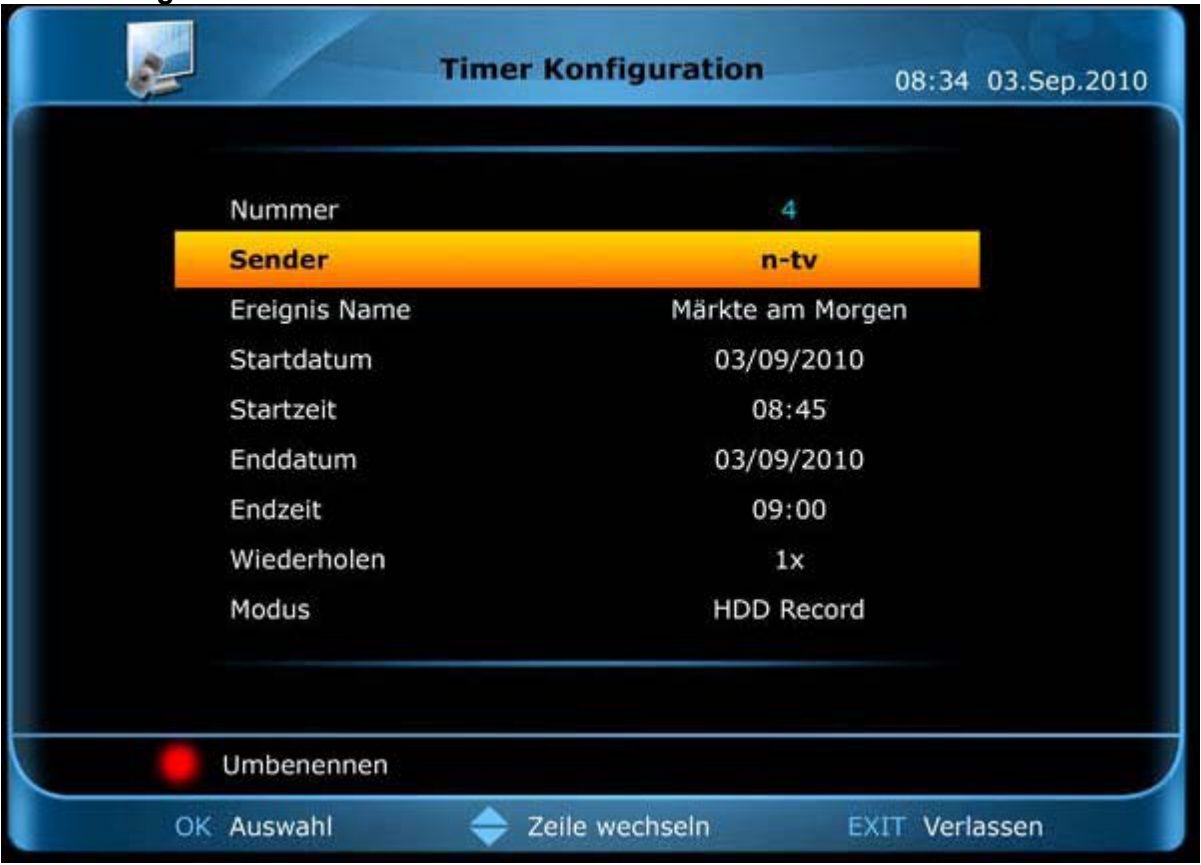

# **Menu konfigurácie časovača**

Použite tlačítko [OK] príp. šípkové tlačítka [vľavo/vpravo] pre výber nastavení. Pre pohyb použite šípkové tlačítka [hore/dolu] a tlačítko [EXIT] pre opustenie menu.

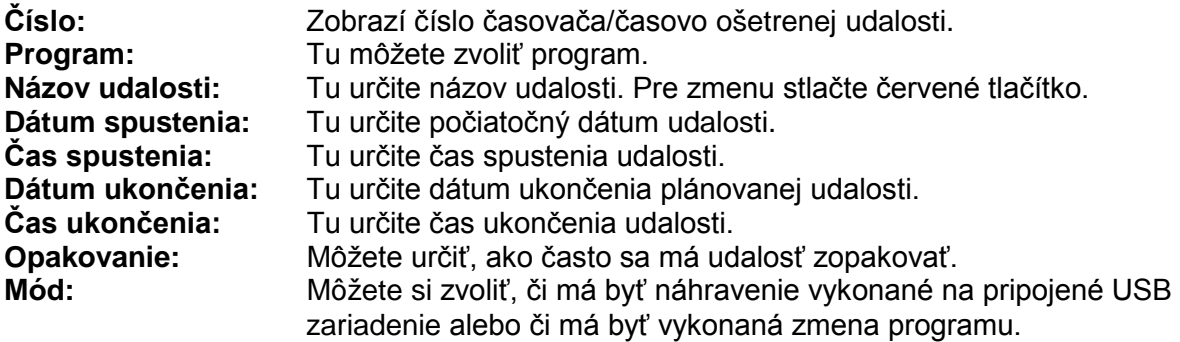

Ako už bolo spomenuté, môžete zmeniť názov udalosti. Po stlačení červeného tlačítka sa zobrazí okno s políčkom pre zadanie. Modrým tlačítkom vymažete úplný obsah políčka. Zeleným tlačítkom sa pohybujete v políčku k predchádzajúcemu znaku, a žltým tlačítkom k nasledujúcemu. Šípkovými tlačítkami a tlačítkom [OK] volíte znaky a písmená. Bielym tlačítkom môžete zmeniť metódu zadávania. Tlačítkom [EXIT] môžete kedykoľvek políčko pre zadávanie opustiť a tým prerušíte proces.

Menu 'Organizovanie časovača' opustíte **tlačítkom EXIT.** 

# **Menu Inštalácia**

# **► Inštalácia satelitu**

## **Dbajte prosím pred konfiguráciou v menu na nasledovné poznámky**:

Pre HDTV-SAT-televíziu je potrebný satelit o veľkosti najmenej 80 cm. Sústava by mala byť zameraná odborníkom digitálnym televíznym meračom úrovne. Podľa toho, aké nastavenie zvolíte, vidíte v spodnej oblasti, akú úroveň intenzity a akú kvalitu má signál.

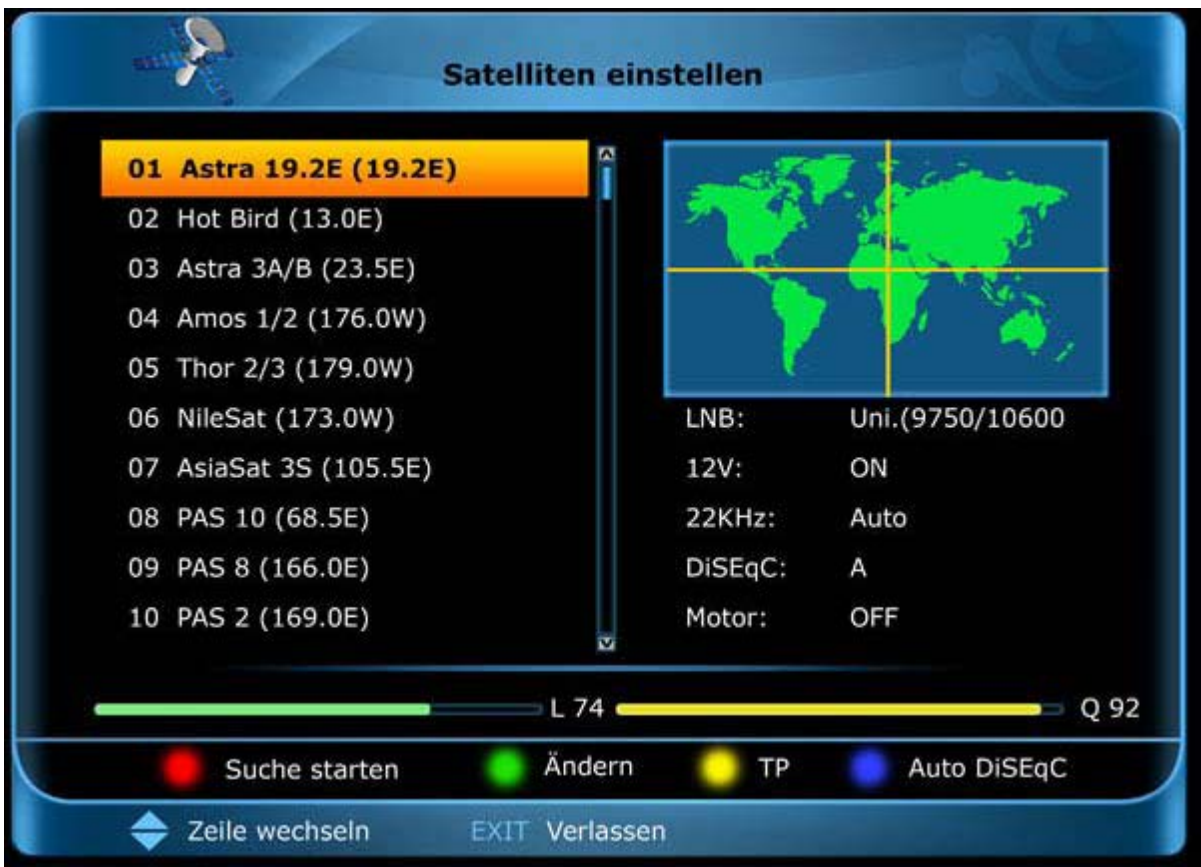

Toto menu zobrazuje mnoho informácií. Na ľavej strane nájdete zoznam satelitov, na pravej strane informácie o práve vybratom satelite. Dole je okrem iného zobrazená kvalita a intenzita signálu.

# **Takto nastavíte príjem programov pre jeden satelit:**

- 1. Zvoľte zo zoznamu jeden satelit. Predpokladom je, že satelitné zariadenie bolo pre tento satelit nasmerované/namerané odborníkom.
- 2. Stlačte **červené tlačítko** a otvorte ním vyhľadávacie menu.
- 3. **Šípkovými tlačítkami vľavo/vpravo** môţete určiť nasledovné kritériá pre vyhľadávanie: VŠETKY, FTA, ALL\_TV, FTA\_TV, ALL\_Radio, FTA\_Radio.
- 4. Ak je v bode Sieť nastavená hodnota "NIT zapnuté" a NIT (Network Information Table) je k dispozícii, do vyhľadávania sú zahrnuté aj príslušné informácie.
- 5. Pre spustenie vyhľadávania stlačte **tlačítko OK**. **Tlačítkom EXIT** vyhľadávanie kedykoľvek prerušíte.

Vyhľadávanie môže trvať niekoľko minút a je zobrazené pokrokovou lištou. Nájdené TV programy sú zobrazené naľavo, rozhlasové programy napravo. Hneď ako sa vyhľadávanie ukončí, zobrazí sa potvrdzovacie menu. Pre uloženie nájdených programov stlačte "Áno".

**Modrým tlačítkom** vyvoláte veľmi nápomocnú funkciu pre jednoduchú inštaláciu Vášho systému, bez toho aby boli potrebné zvláštne vedomosti o pripojených komponentoch a signáloch. Po stlačení tohto tlačítka budú automaticky rozpoznané pripojené DiSEqC zariadenia a správne nakonfigurované vrátane LNB. Stav prepojenia je zobrazený a stlačením **tlačítka OK**  a sú vyhľadávané programy pripojených satelitov.

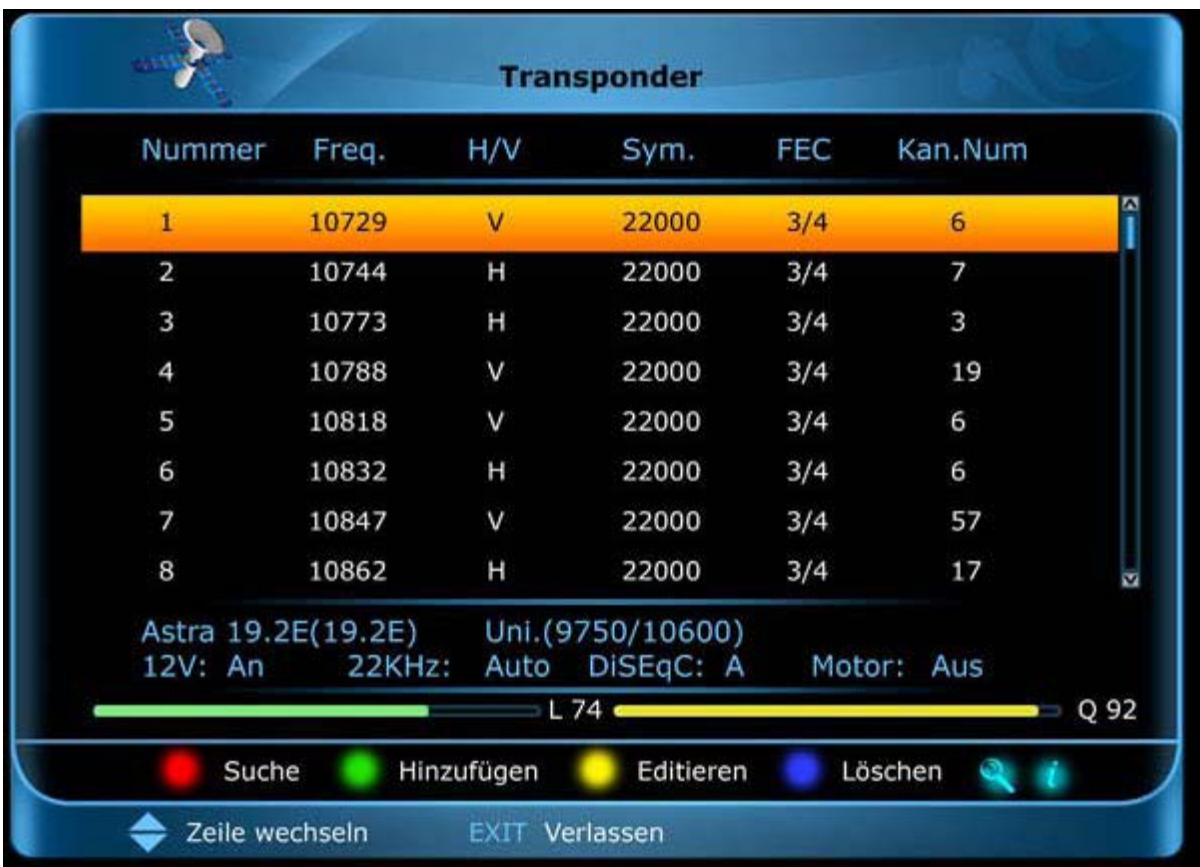

**Žltým tlačítkom** vyvoláte špeciálne menu pre nastavenia transpondéra, v ktorom spustíte vyhľadávanie (**červeným tlačítkom**), môžete transpondér pridať (**zeleným tlačítkom**), zmeniť (ž**lté tlačítko**) a vymazať (**modrým tlačítkom**).

**Tlačítkom INFO** si môţete nechať zobraziť informácie o transpondéri.

Menu 'Inštalácia satelitu' opustíte stlačením **tlačítka EXIT**.

# **Menu Systém**

- **► Základné nastavenie**
- **► Nastavenie PVR/HDD**
- **► Sieťové nastavenie**
- **► Upgrade**

# **► Základné nastavenie**

Sú vám tu (pravá strana menu) k dispozícii nasledovné body podmenu:

- ► Nastavenia jazyka
- ► Nastavenia času
- ► Ochrana mládeže
- ► A/V výstup
- ► Výrobné nastavenie
- ► Rôzne nastavenia
- ► Systemové informácie

# **► Nastavenia jazyka**

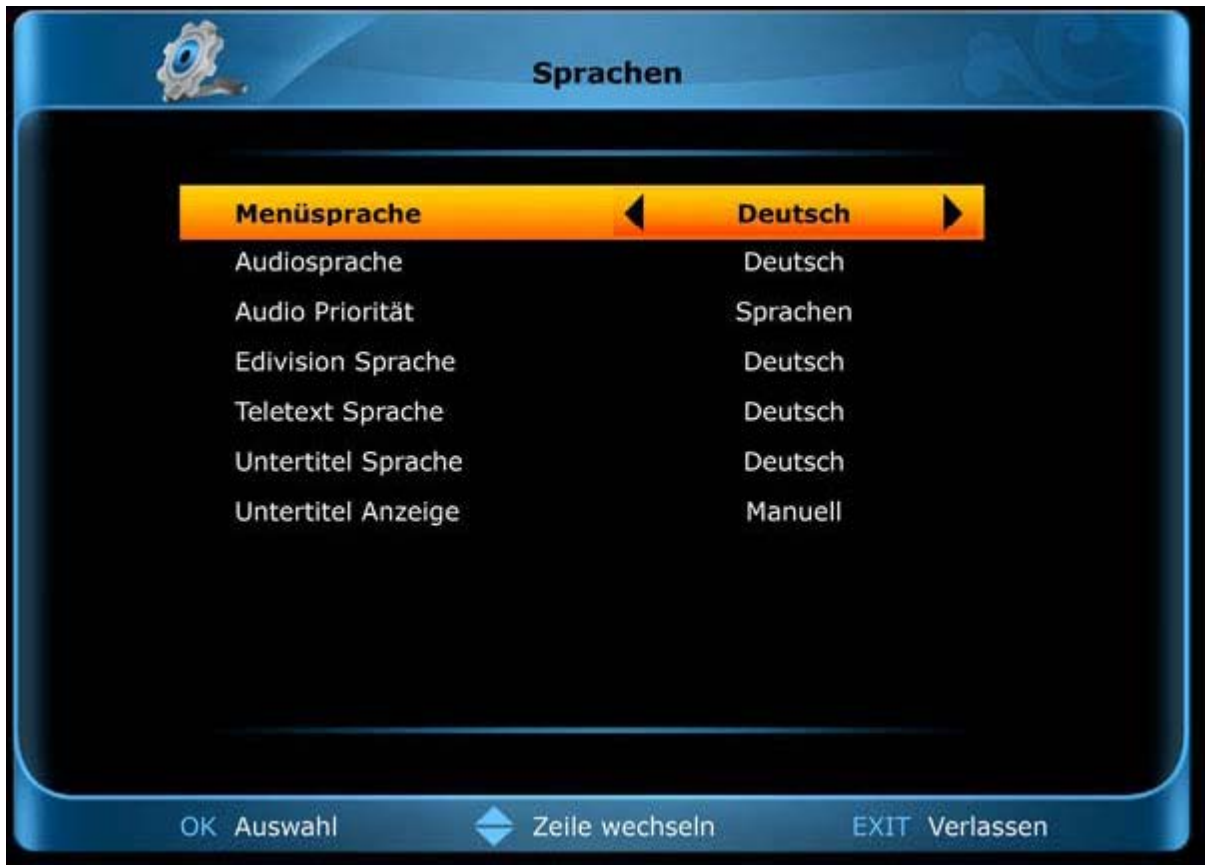

Použite tlačítko [OK] príp. šípkové tlačítka [vľavo/vpravo] pre výber nastavení. Pre pohyb použite šípkové tlačítka [hore/dolu] a tlačítko [EXIT] pre opustenie menu.

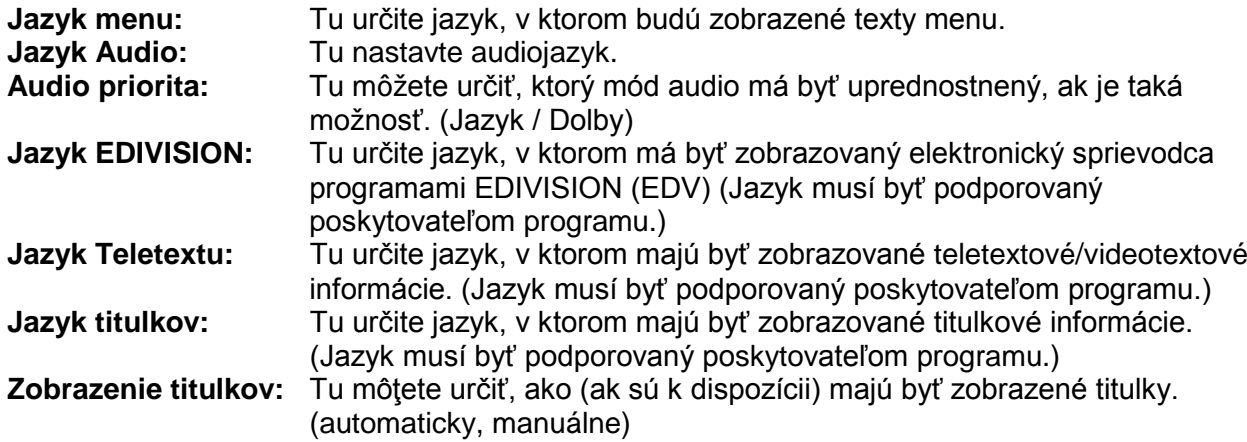

Menu 'Nastavenia jazyka' opustíte stlačením **tlačítka EXIT**.

# **► Nastavenia času**

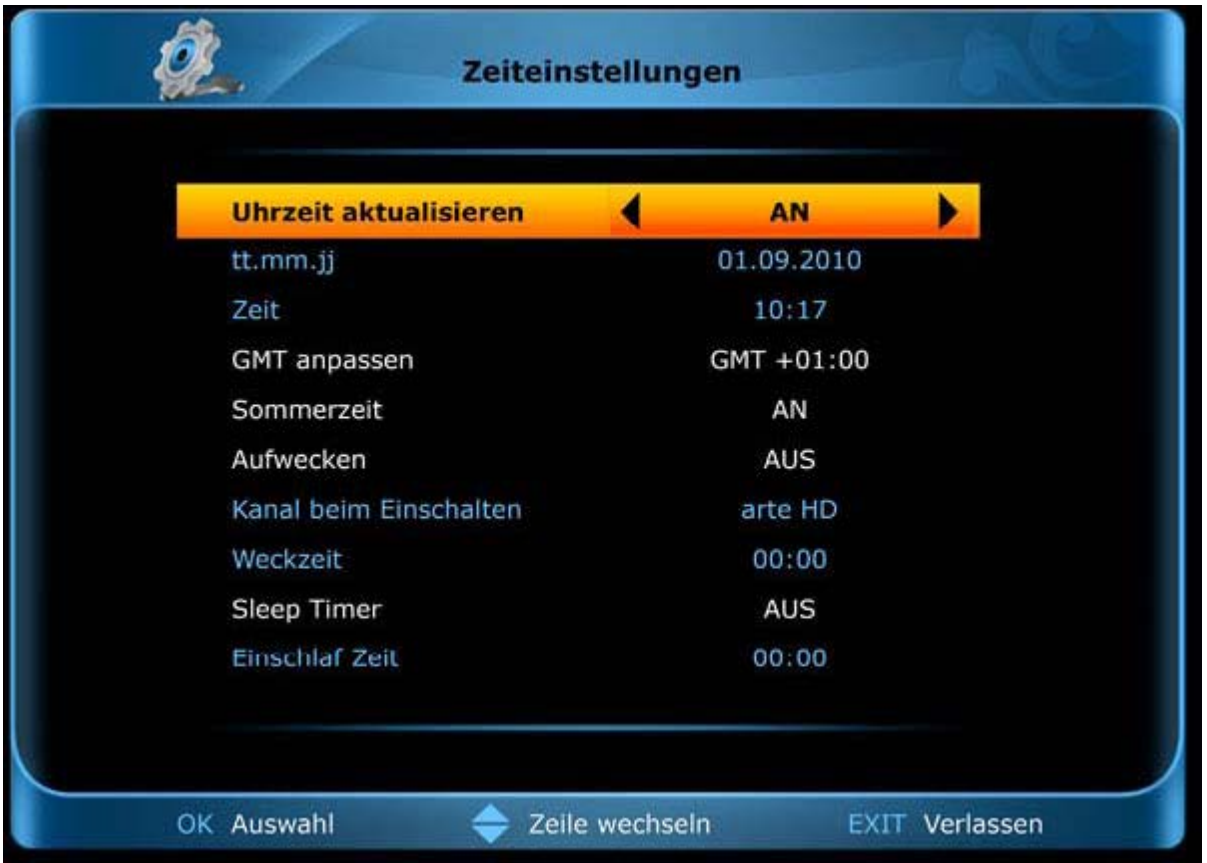

Použite tlačítko [OK] príp. šípkové tlačítka [vľavo/vpravo] pre výber nastavení. Pre pohyb použite šípkové tlačítka [hore/dolu] a tlačítko [EXIT] pre opustenie menu.

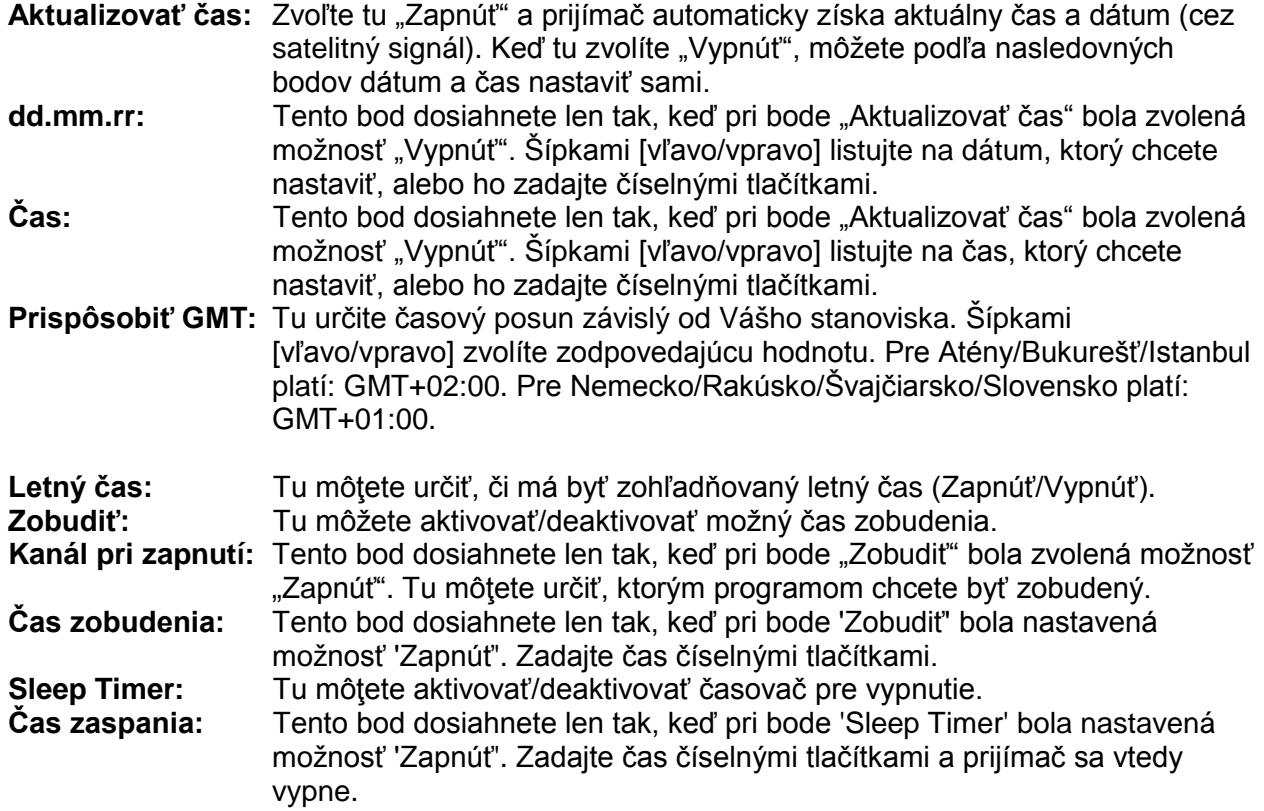

# **► Ochrana mládeže**

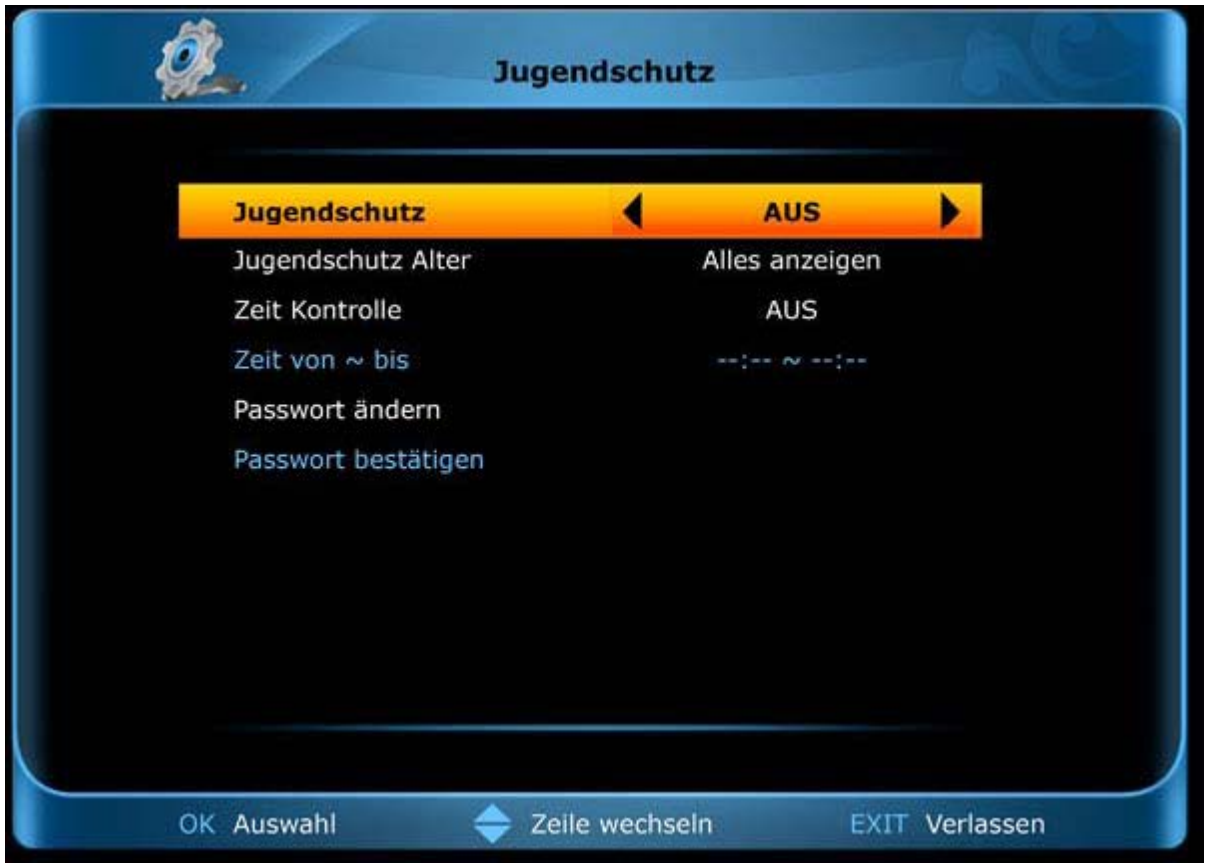

Použite tlačítko [OK] príp. šípkové tlačítka [vľavo/vpravo] pre výber nastavení. Pre pohyb použite šípkové tlačítka [hore/dolu] a tlačítko [EXIT] pre opustenie menu.

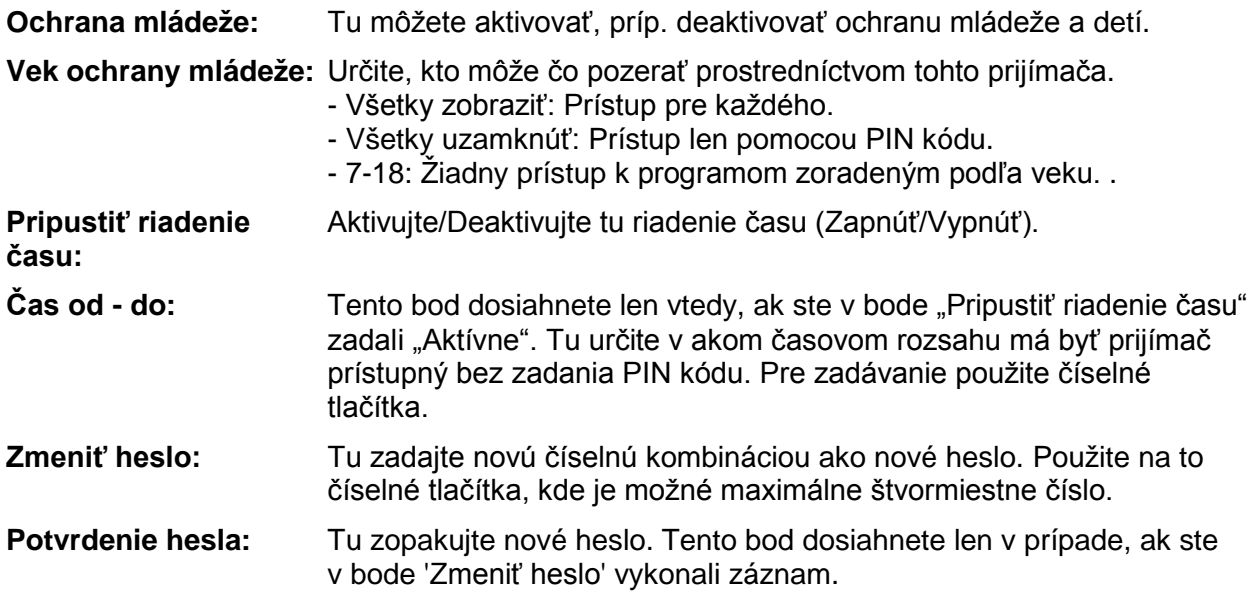

Menu 'Ochrana mládeže' opustíte stlačením **tlačítka EXIT**.

# **► A/V výstup**

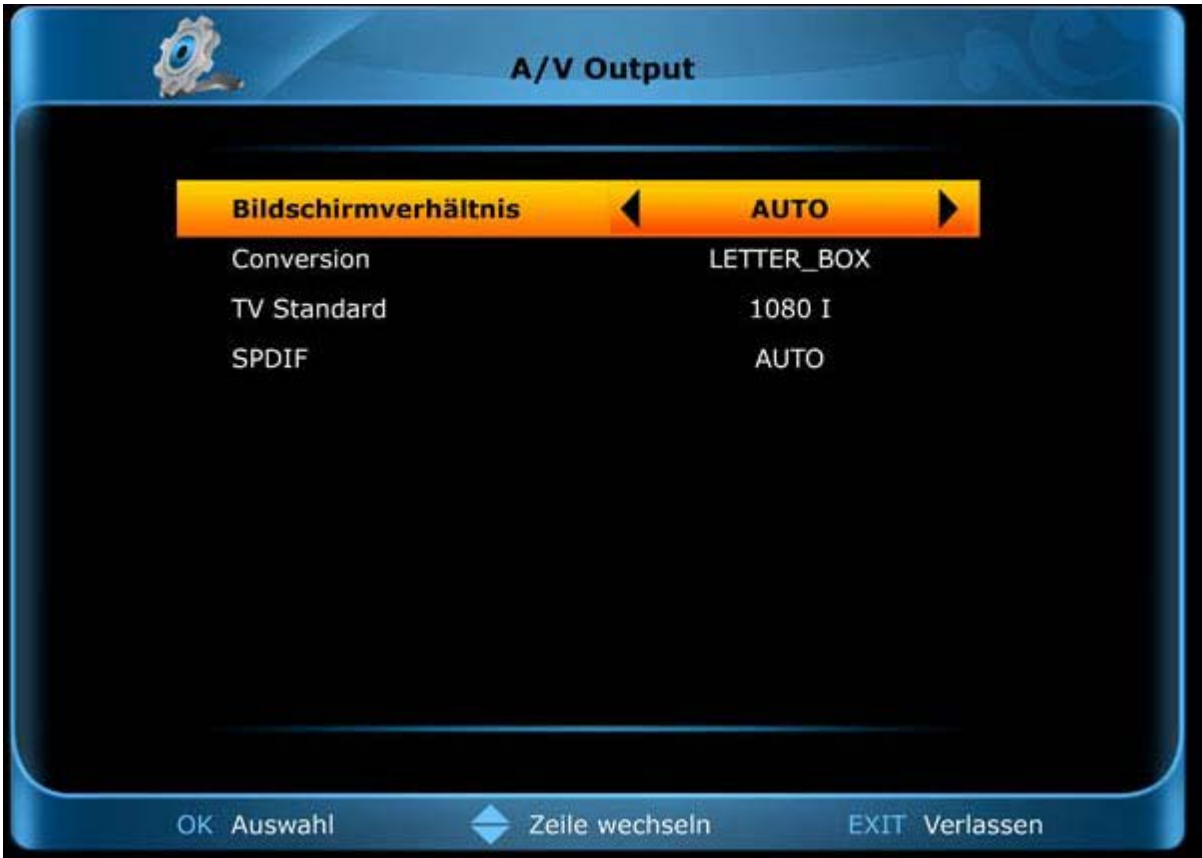

Použite tlačítko [OK] príp. šípkové tlačítka [vľavo/vpravo] pre výber nastavení. Pre pohyb použite šípkové tlačítka [hore/dolu] a tlačítko [EXIT] pre opustenie menu.

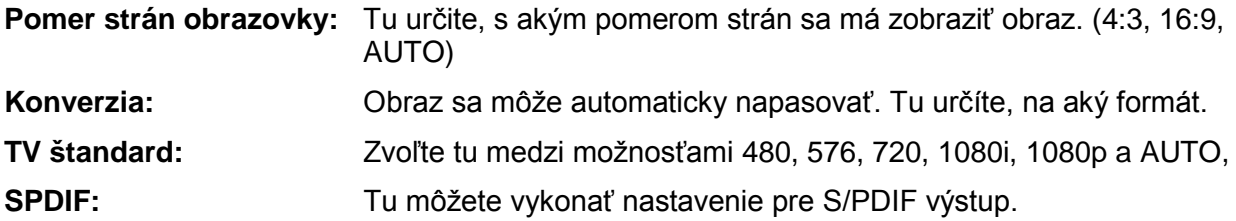

Menu 'A/V výstup' opustíte stlačením **tlačítka EXIT**.

# **► Výrobné nastavenia**

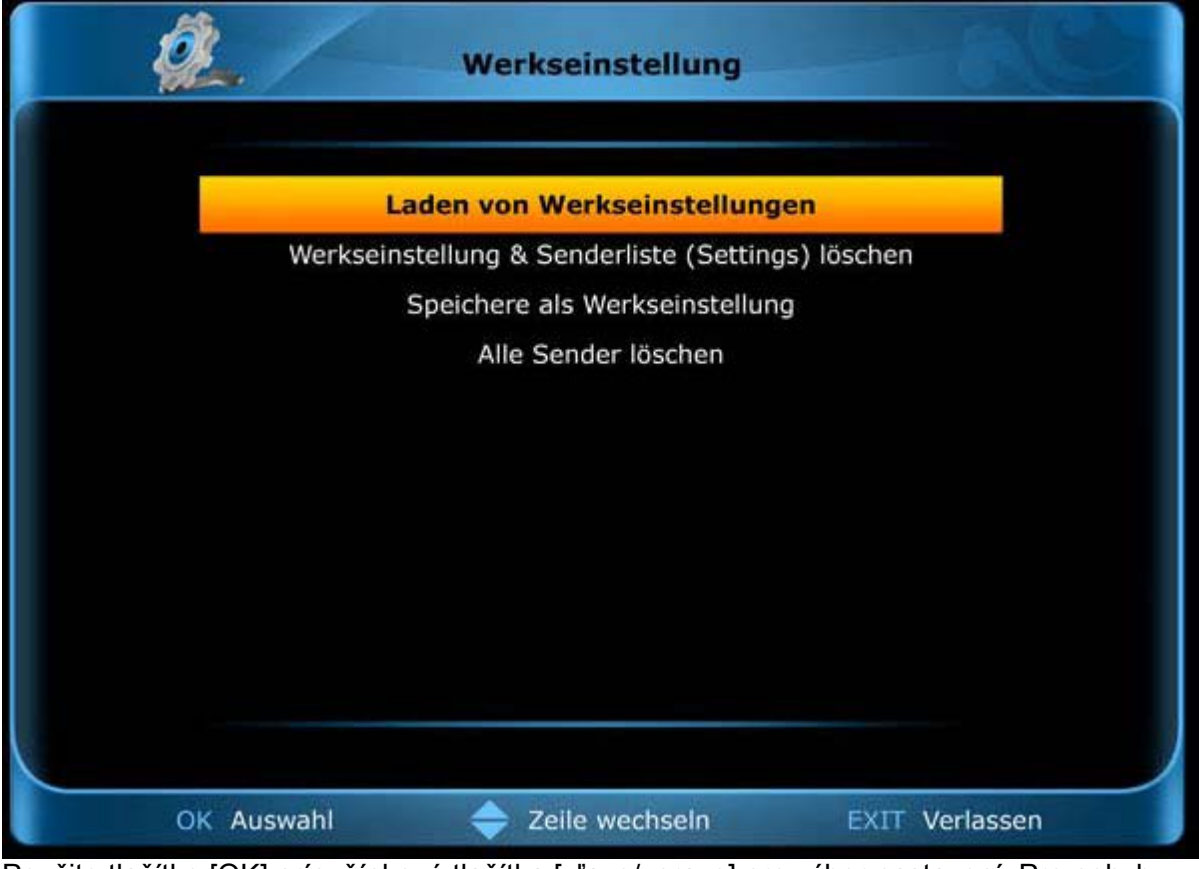

Použite tlačítko [OK] príp. šípkové tlačítka [vľavo/vpravo] pre výber nastavení. Pre pohyb použite šípkové tlačítka [hore/dolu] a tlačítko [EXIT] pre opustenie menu.

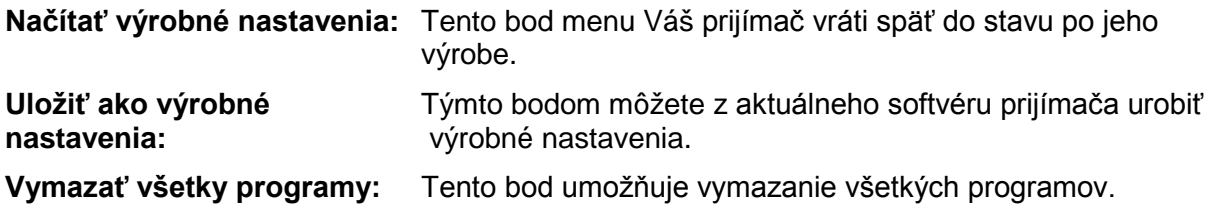

Menu 'Výrobné nastavenia' opustíte stlačením **tlačítka EXIT**.

# **► Rôzne nastavenia**

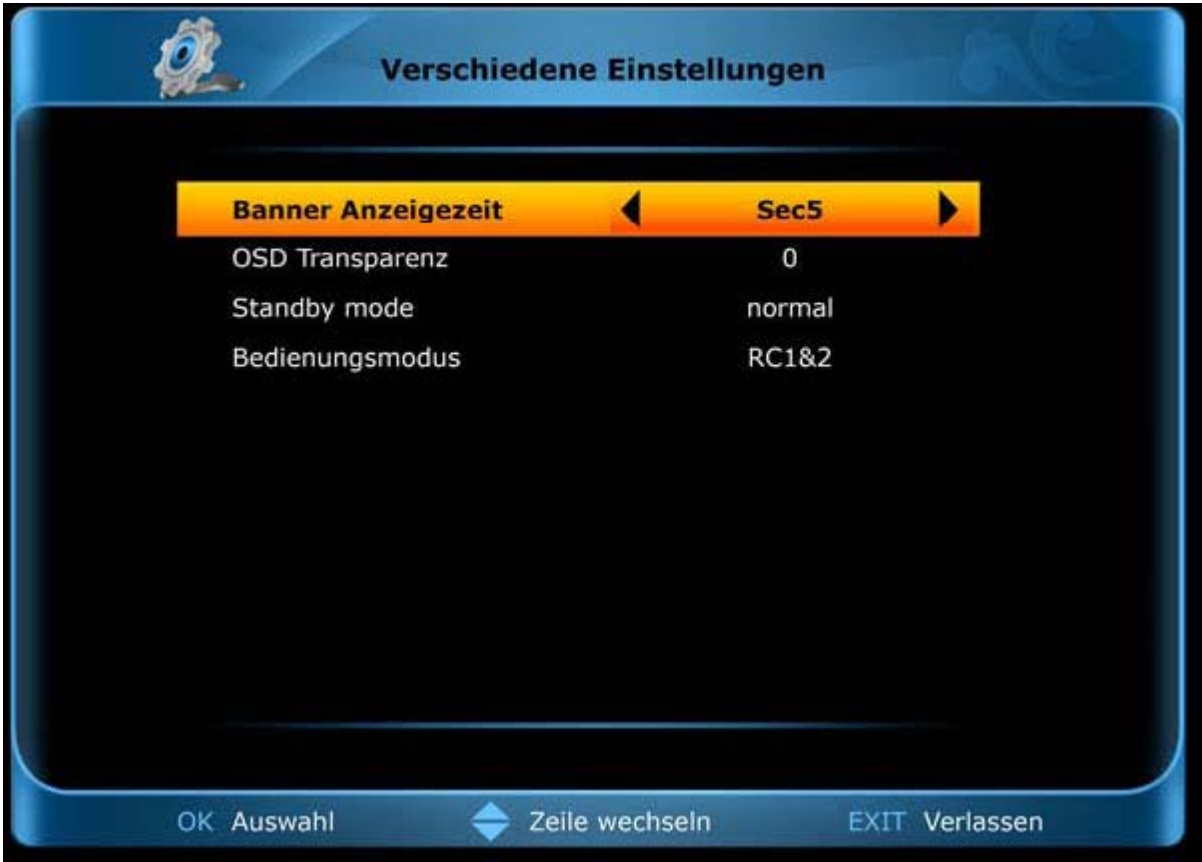

Použite tlačítko [OK] príp. šípkové tlačítka [vľavo/vpravo] pre výber nastavení. Pre pohyb použite šípkové tlačítka [hore/dolu] a tlačítko [EXIT] pre opustenie menu.

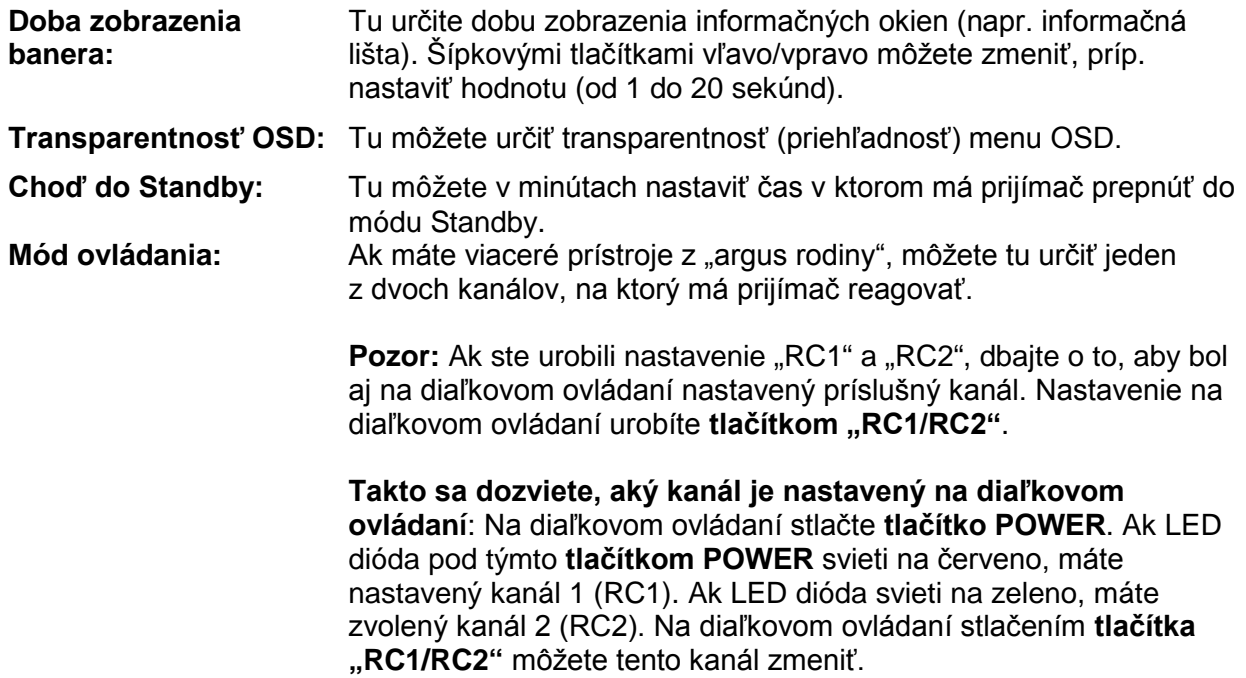

Menu 'Rôzne nastavenia' opustíte stlačením **tlačítka EXIT**.

# **► Systémové informácie**

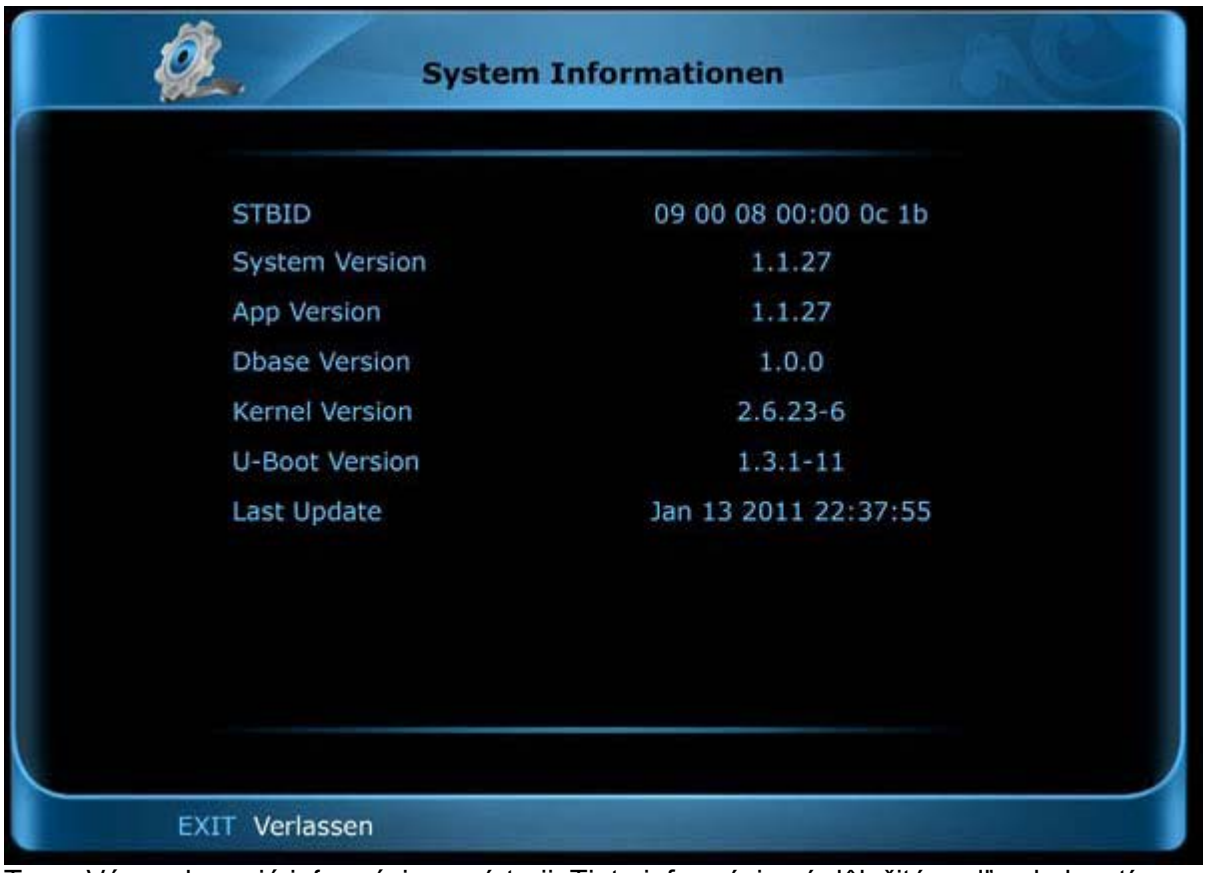

Tu sa Vám zobrazujú informácie o prístroji. Tieto informácie sú dôležité podľa okolností, najmä vtedy, ak sa chcete skontaktovať s Vaším predajcom. Okrem toho tu zistíte verziu softvéru prijímača.

**Poznámka:** Údaje zobrazené na obrázku sú pre ilustráciu a nezodpovedajú Vášmu prístroju.

Menu 'Systémové informácie' opustíte stlačením **tlačítka EXIT**.

# **► Nastavenie PVR/HDD**

**Poznámka:** Do tohto menu sa dostanete len vtedy, keď pripojíte vhodný USB dátový nosič, ktorý prijímač rozozná. V ostatnom prípade sa k tomuto menu nedostanete.

Sú Vám k dispozícii nasledovné body podmenu (na pravej stranej menu):

- **► Formátovanie HDD**
- **► Test rýchlosti USB**
- **► Nastavenia nahrávania**
- **► Nastavenia TimeShift**

#### **► Formátovanie HDD**

V tomto menu môžete formátovať pripojený USB harddisk a/alebo rozdeliť na časti.

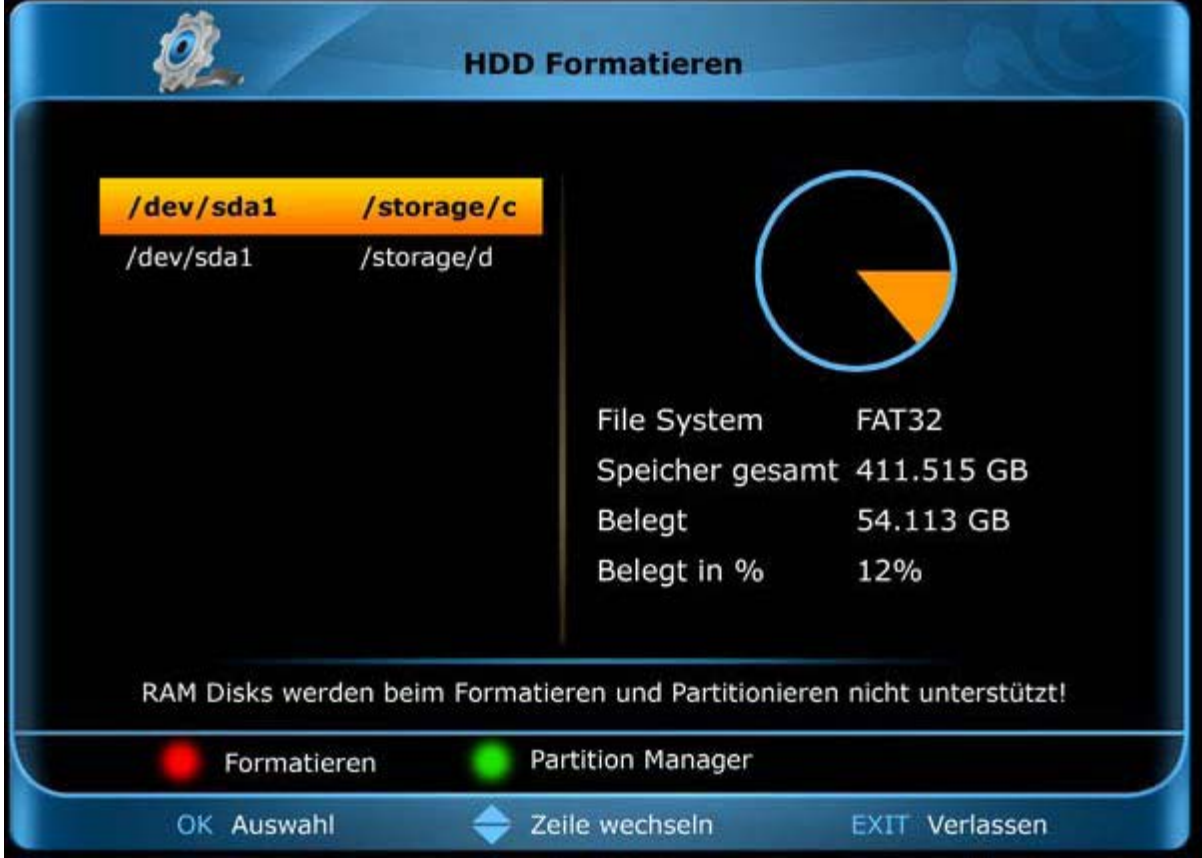

**Poznámka:** Formátovanie vymaže všetky uložené údaje na USB pamäťovom nosiči.

Najskôr sa zobrazia tie mechaniky s uloženými údajmi, ktoré sú k dispozícii. Červeným tlačítkom spustíte proces formátovania. Zvoľte najskôr formát (FAT32/EXT2). V nasledovnom oknepotvrďte 'Áno' a formátovanie sa začne.

Zeleným tlačítkom spustíte deliaceho manažéra.

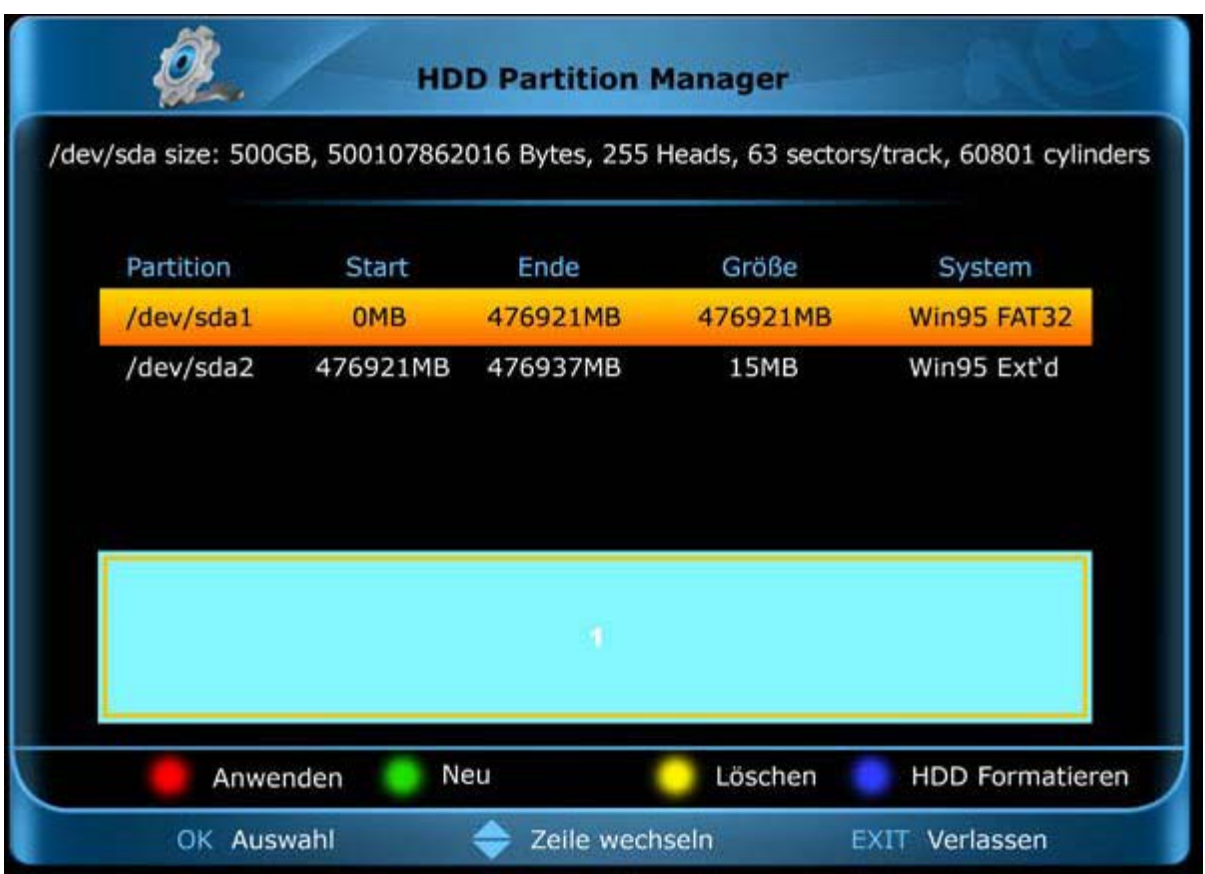

V menu Partition Manager sú zobrazené informácie o možnom rozdelení pamäte.

Zeleným tlačítkom doplníte partíciu. Žltým tlačítkom vymažete partíciu, ktorá je práve zvolená. Modrým tlačítkom partíciu formátujete a stlačením červeného tlačítka potvrdíte, alebo priradíte zmenu.

Pre výber partície použite tlačítko OK, šípkové tlačítka hore/dolu na navigovanie a tlačítko EXIT pre opustenie menu.

# **► Test rýchlosti USB**

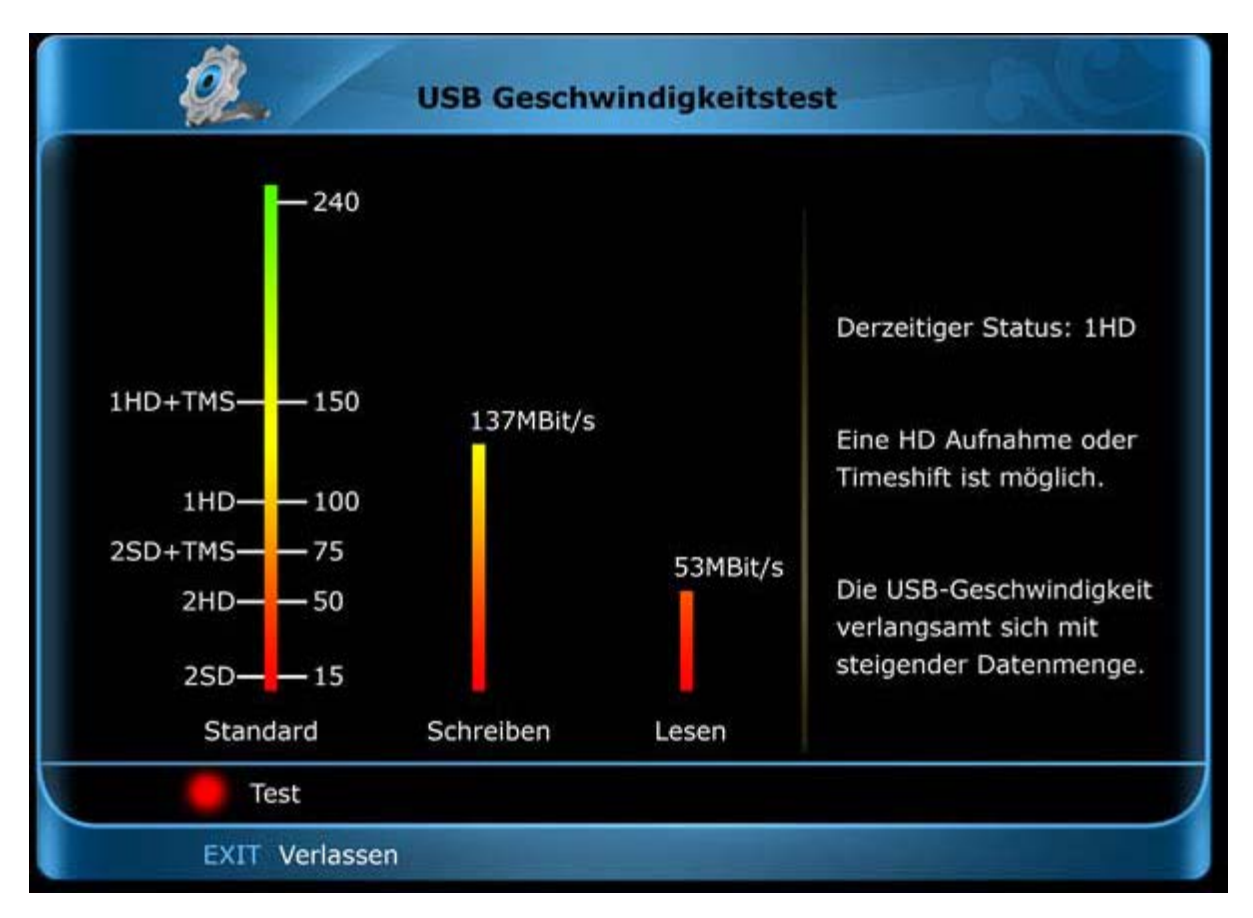

Pomocou tohto bodu menu môžete zistiť rýchlosť pripojených USB dátových nosičov. Vo výsledkovom okne sa Vám zobrazí možná prenosová rýchlosť/rýchlosť zápisu do pamäte a či je možný zápis z programu s veľkým rozlíšením obrazu. K tomu sa ešte zistí možno využitia TimeShift, z koľkých programov súčasne môže byť nahrávané.

Menu 'Test rýchlosti USB' opustíte stlačením tlačítka EXIT.

# **► Nastavenia nahrávania**

Použite tlačítko [OK] príp. šípkové tlačítka [vľavo/vpravo] pre výber nastavení. Pre pohyb použite šípkové tlačítka [hore/dolu] a tlačítko [EXIT] pre opustenie menu.

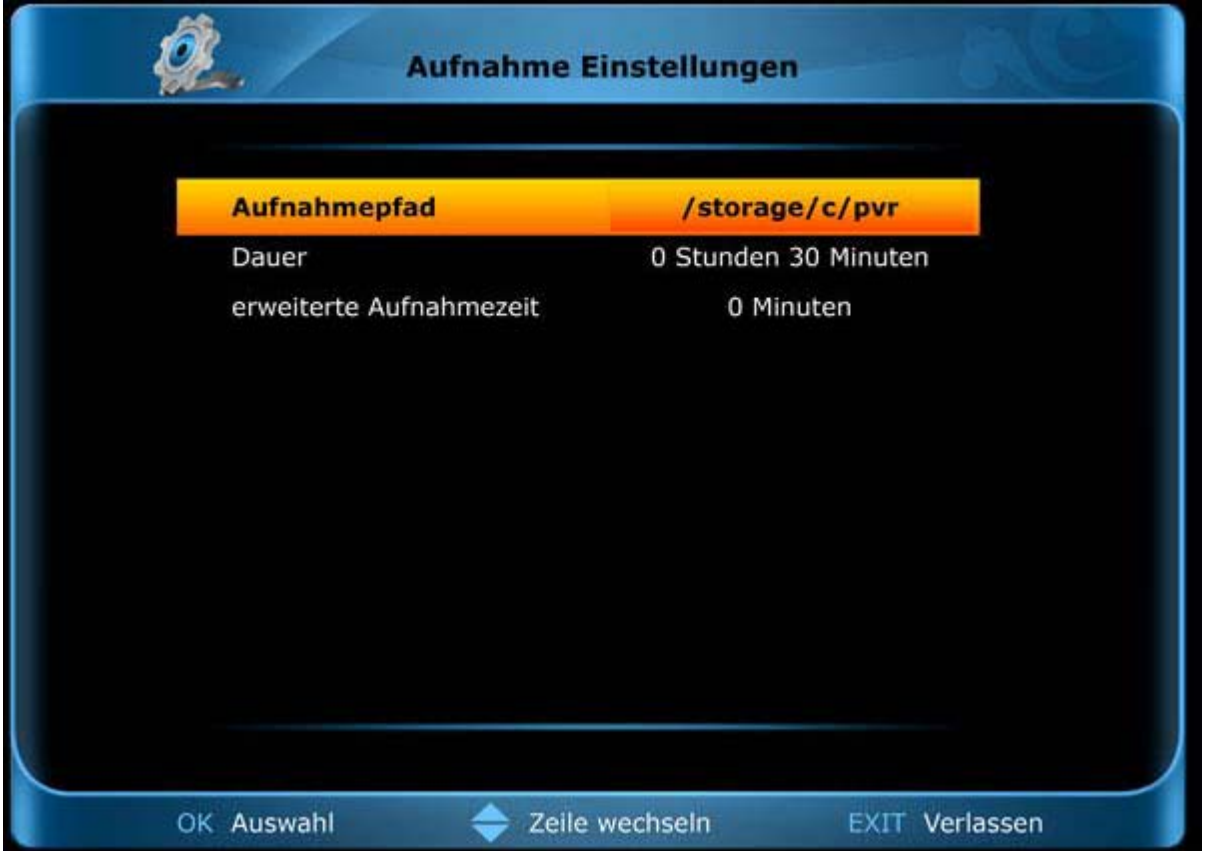

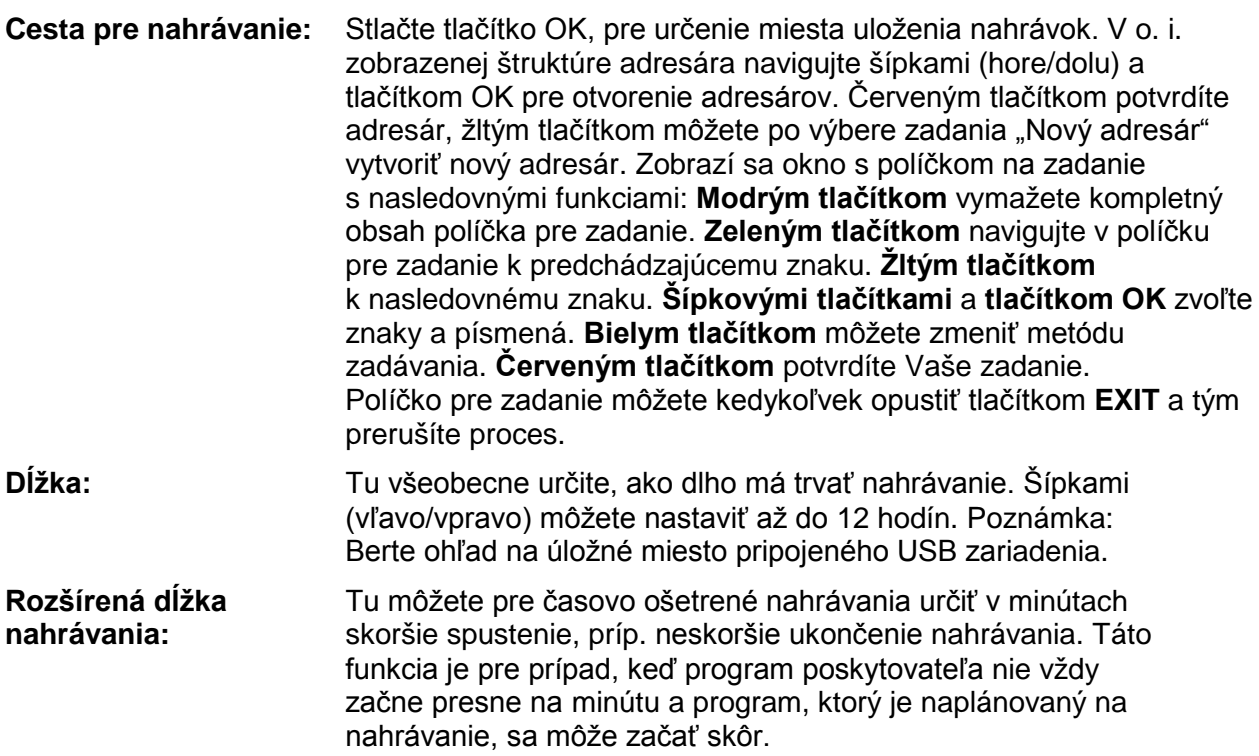

## **► Nastavenia TimeShift**

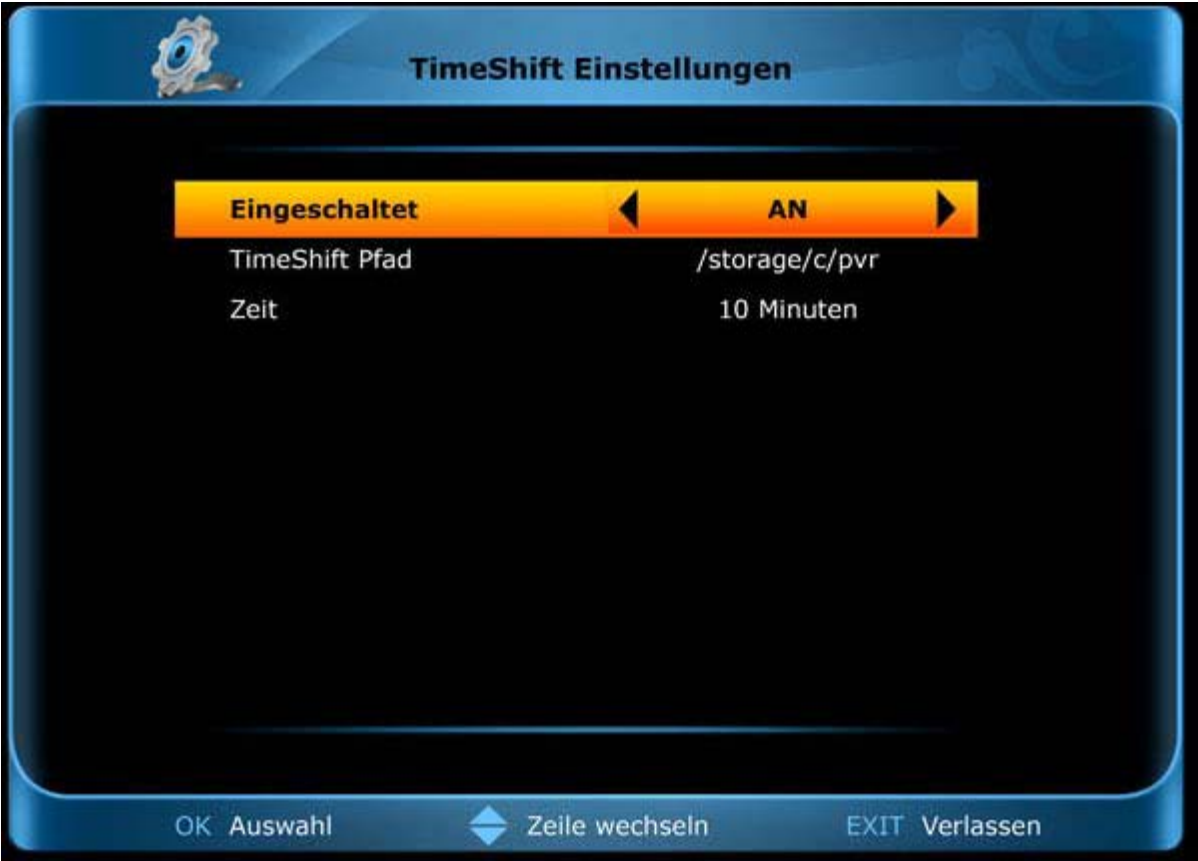

Použite tlačítko [OK] príp. šípkové tlačítka [vľavo/vpravo] pre výber nastavení. Pre pohyb použite šípkové tlačítka [hore/dolu] a tlačítko [EXIT] pre opustenie menu.

- **Spustené:** Aktivujte/Deaktivujte tu TimeShift funkcionalitu (pozeranie TV s časovým posunom).
- **Cesta TimeShift:** Tu určite cestu/adresár pre priebežné ukladanie pre pozeranie TV s časovým posunom. Použite šípky (hore/dolu) a tlačítko OK, aby ste mohli navigovať v štruktúre adresára. Červeným tlačítkom potvrdíte adresár, žltým tlačítkom môžete po výbere zadania "Nový adresár" vytvoriť nový adresár. Zobrazí sa okno s políčkom na zadanie s nasledovnými funkciami: **Modrým tlačítkom** vymažete kompletný obsah políčka pre zadanie. **Zeleným tlačítkom** navigujte v políčku pre zadanie k predchádzajúcemu znaku. **Žltým tlačítkom** k nasledovnému znaku. **Šípkovými tlačítkami** a **tlačítkom OK** zvoľte znaky a písmená. **Červeným tlačítkom** potvrdíte Vaše zadanie. Políčko pre zadanie môžete kedykoľvek opustiť tlačítkom **EXIT**.
- **Čas:** Tu nastavte čas pre pozeranie TV s časovým posunom. Pre výber 10, 30 alebo 60 minút použite šípky (vľavo/vpravo).

## **► Netzwerk Einstellungen**

Použite tlačítko [OK] príp. šípkové tlačítka [vľavo/vpravo] pre výber nastavení. Pre pohyb použite šípkové tlačítka [hore/dolu] a tlačítko [EXIT] pre opustenie menu.

**Poznámka:** K bodom Search Wireless Network a Wireless sú k dispozícii len ak sú k dispozícii vysielacie sieťové prepojenia. K bodom IP adresa, Subnet Mask a sieťová brána (Gateway) sa dostanete len vtedy, ak ste v bode "DHCP" označili bod "Vypnúť DHCP".

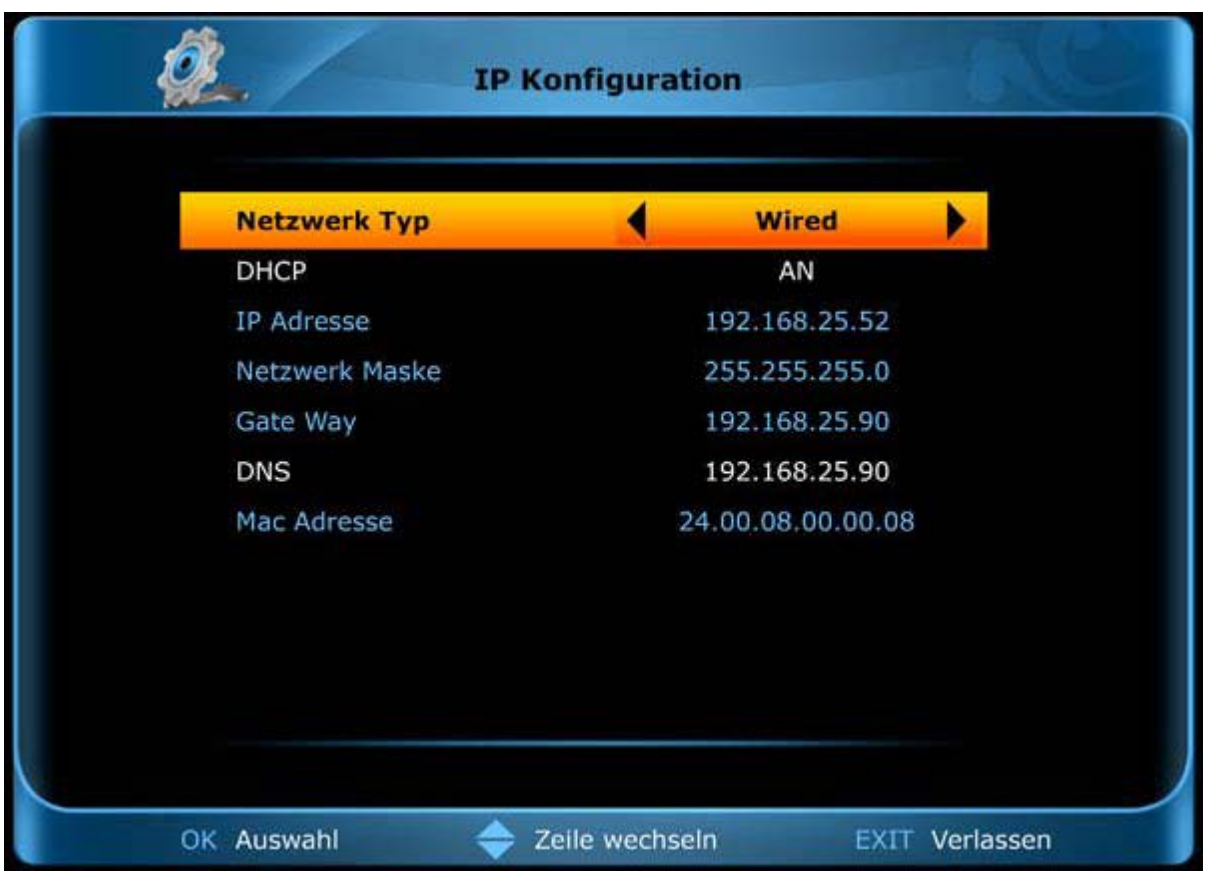

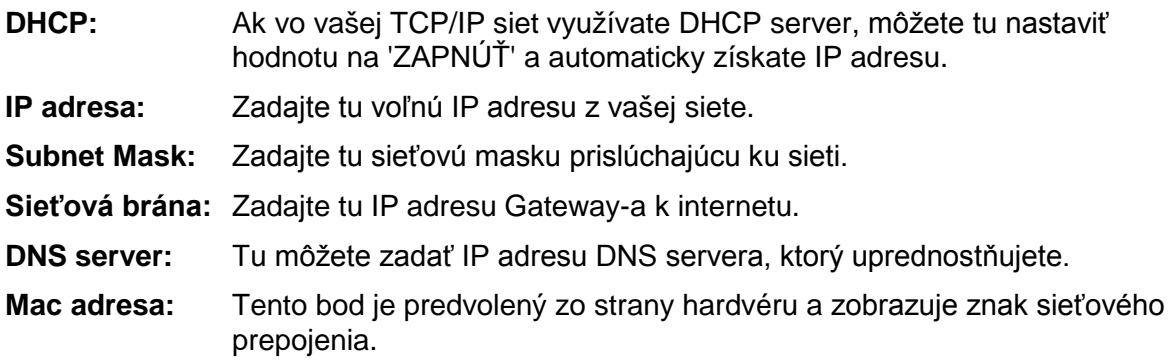

Poznámka: Na zadanie čísel použite číselné tlačítka diaľkového ovládania.

# **► Upgrade**

**Poznámka:** Do tohto menu sa dostanete len vtedy, keď pripojíte vhodný USB dátový nosič, ktorý prijímač rozozná. V ostatnom prípade sa k tomuto menu nedostanete.

Sú vám k dispozícii nasledovné body podmenu (na pravej strane Menu):

- ► Backup System na HDD
- ► Uprade USB

## **► Backup System na HDD**

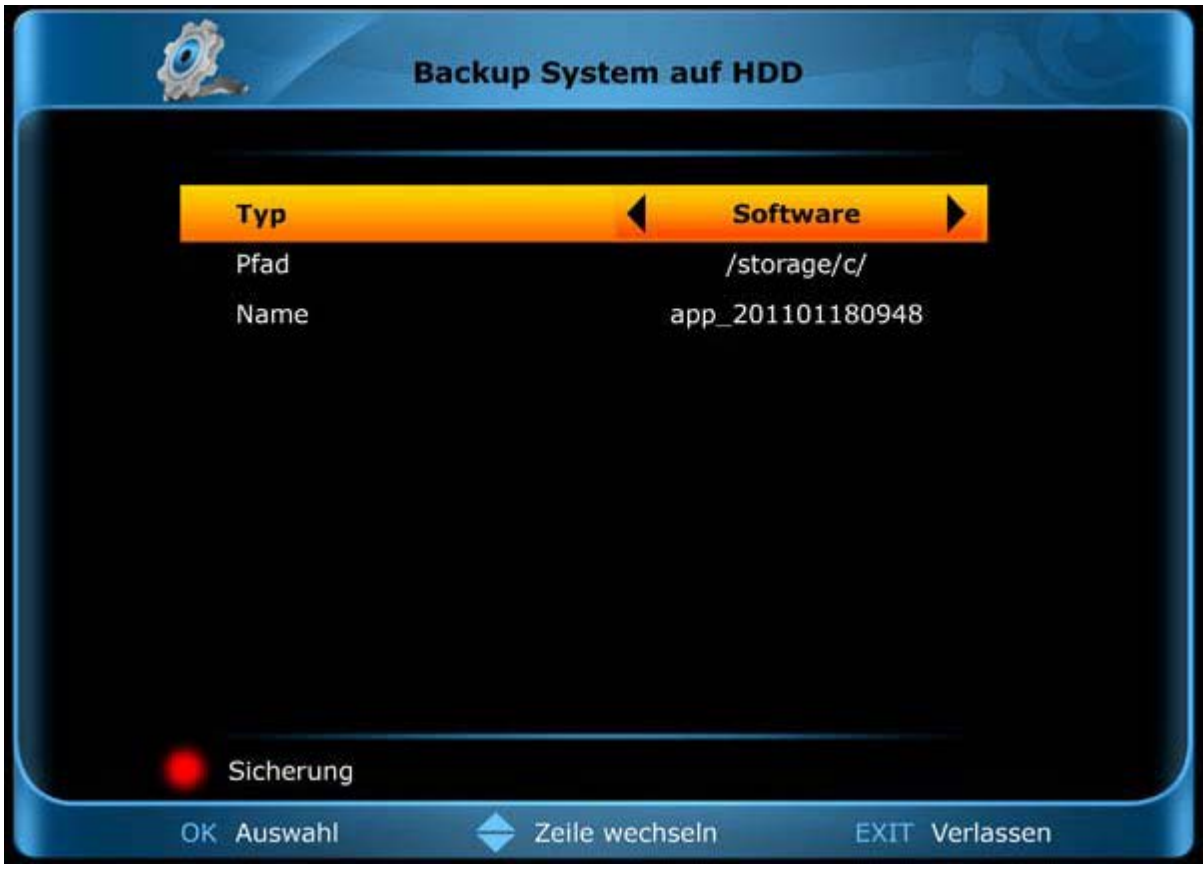

- **Typ:** Tu určite, pre ktorú časť softvéru prijímača(zoznam programov, softvér a zoznam programov alebo len softvér) má byť vytvorený Backup (záloha).
- **Cesta:** Tu určite miesto (cestu) na USB pamäťovom zariadení, kam majú byť uložené zálohové dáta. Pre navigovanie v štruktúre adresára použite šípkové tlačítka hore/dolu a pre výber tlačítko OK.
- **Názov:** Tu môžete zadať názov zálohových dát.

Červeným tlačítkom spustíte proces zálohovania.

# **► Upgrade USB**

Použite tlačítko [OK] príp. šípkové tlačítka [vľavo/vpravo] pre výber nastavení. Pre pohyb použite šípkové tlačítka [hore/dolu] a tlačítko [EXIT] pre opustenie menu.

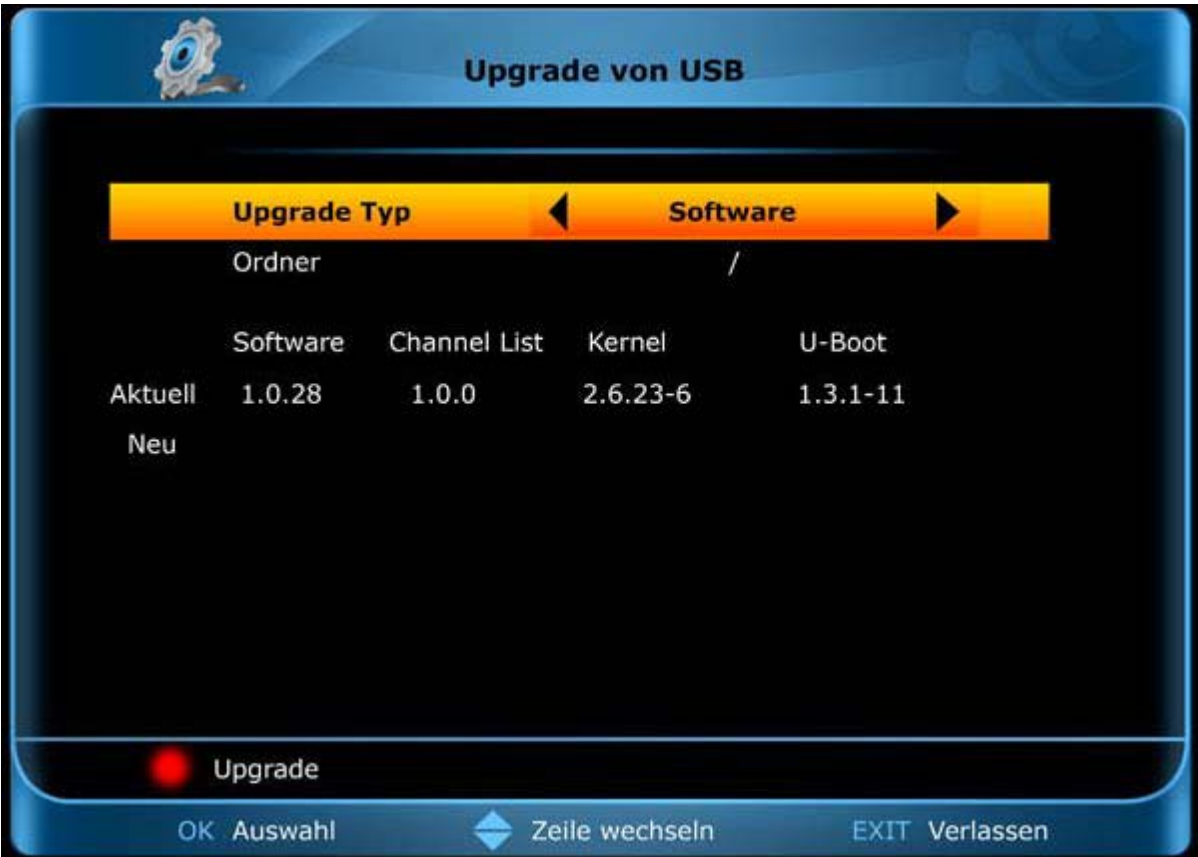

**Typ upgrade-u:** Tu určite, ktorá časť softvéru prijímača(zoznam programov, softvér a zoznam programov alebo len softvér) má byť nahradená inou verziou. **Adresár:** Tu určite miesto (cestu) na USB pamäťovom zariadení, kam majú byť uložené update-ované dáta (verzia .xml). Pre navigovanie v štruktúre adresára použite šípkové tlačítka hore/dolu a pre výber tlačítko OK. Pre prebratie stlačte červené tlačítko.

Pre spustenie procesu preberania stlačte červené tlačítko. Tento proces môže určitú dobu trvať. NEVYPÍNAJTE príjímač – prijímač sa reštartuje sám (v prípade potreby).

# **Menu CA**

Je vám k dispozícii jeden Smart Card Reader (čítačka kariet) so systémom CONAX. Keď tu použijete karty od predajcov rozličných platených programov, môžete pozerať veľa programov, ktoré sú týmto systémom zakódované.

V tomto menu nájdete informácie k Smart Card, ktorú ste zasunuli do jednej šachty. Ak ste nezasunuli žiadnu kartu, bodu menu nemusia byť podľa okolností k dispozícii.

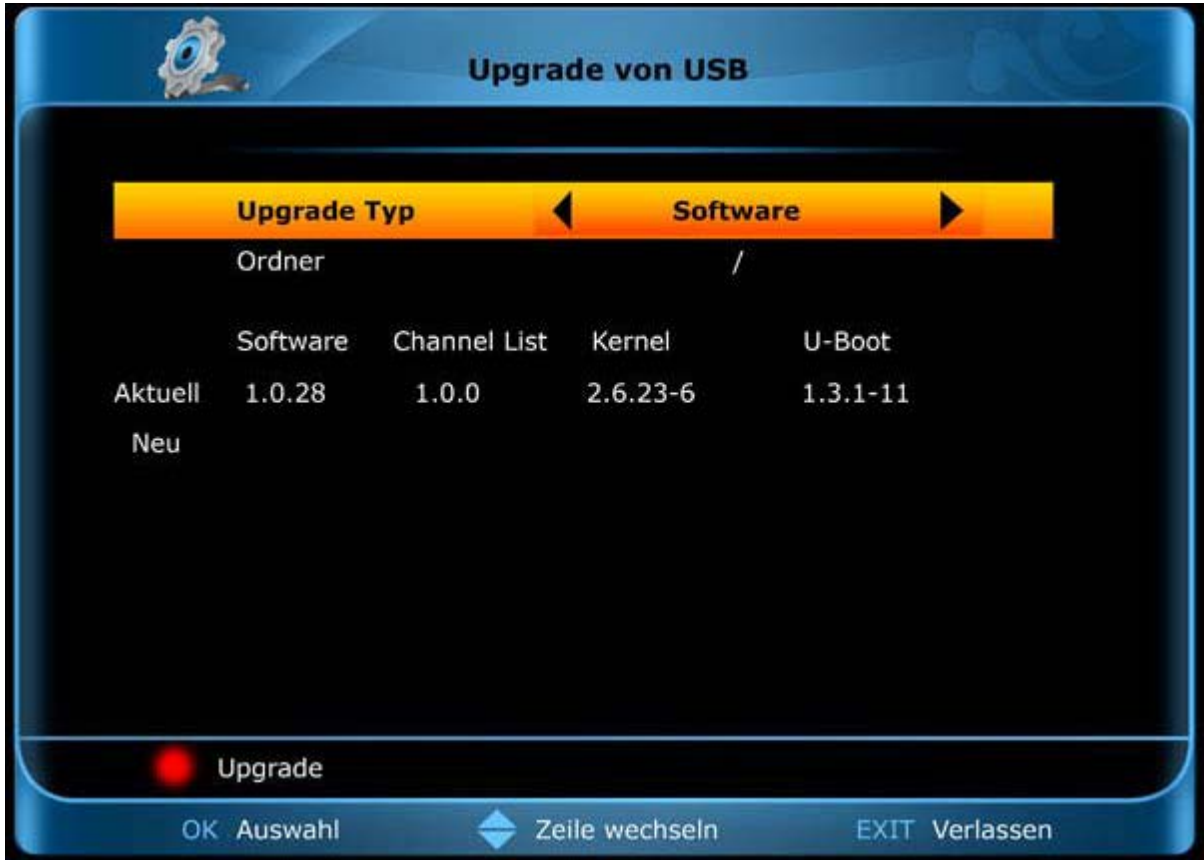

Menu 'CA' opustíte stlačením tlačítka EXIT.

# **Menu Argus Online**

**Poznámka:** Dbajte prosím na to, že pre funkcie v menu Argus Online musí byť prijímač pripojený na internet.

Sú vám k dispozícii nasledovné body podmenu:

- ► Správa
- ► Update softvéru
- ► Predpoveď počasia
- ► Návod na použitie
- ► Konfigurácia

## **► Správa**

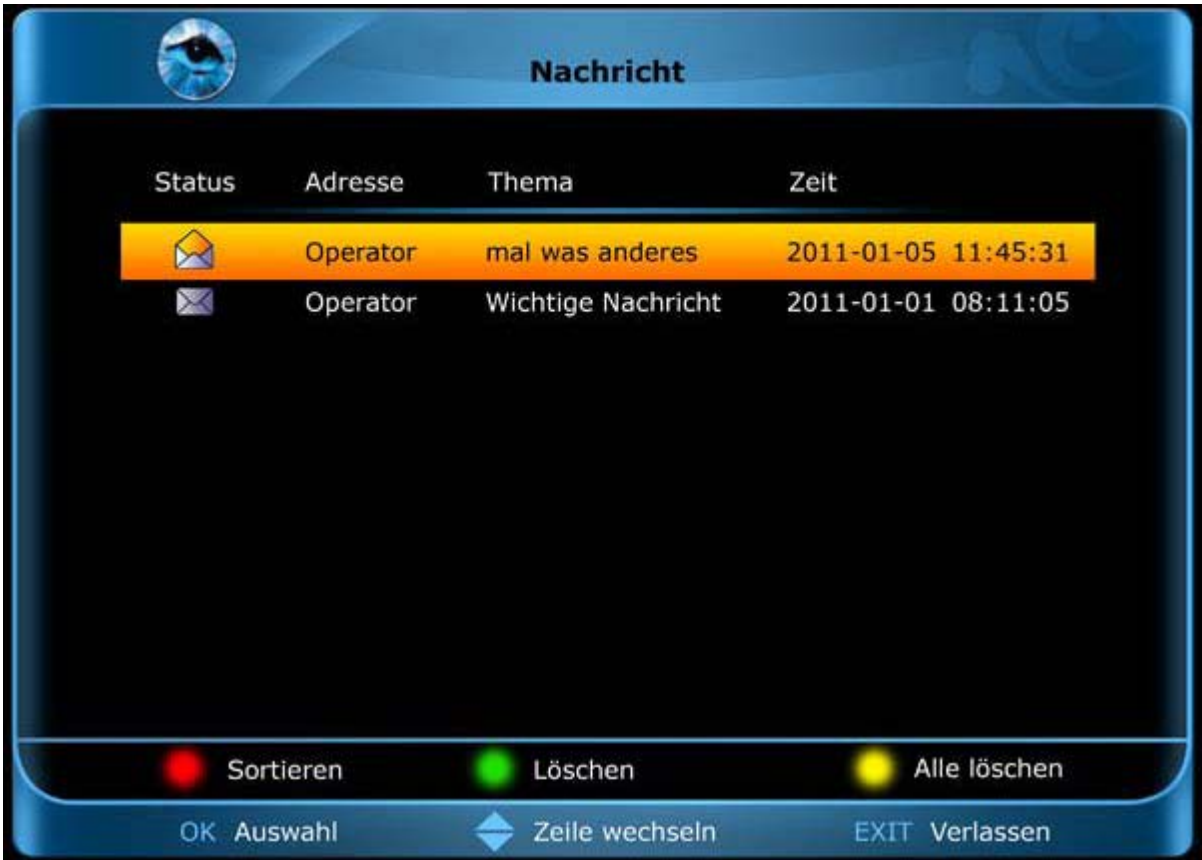

Tu sa zobrazujú správy. Neprečítané správy sú označené symbolom zatvorenej obálky a prečítané symbolom otvorenej obálky.

Pre pohyb po riadkoch použite šípky hore/dolu, tlačítko OK pre výber, resp. prezretie správy a tlačítko EXIT pre opustenie menu.

Červeným tlačítkom môžete správy zatriediť podľa statusu, odosielateľa, veci alebo času. Zeleným tlačítkom správu vymažete, žltým tlačítkom vymažete všetky správy.

Menu 'Správa' opustíte stlačením tlačítka EXIT.

## **► Update softvéru**

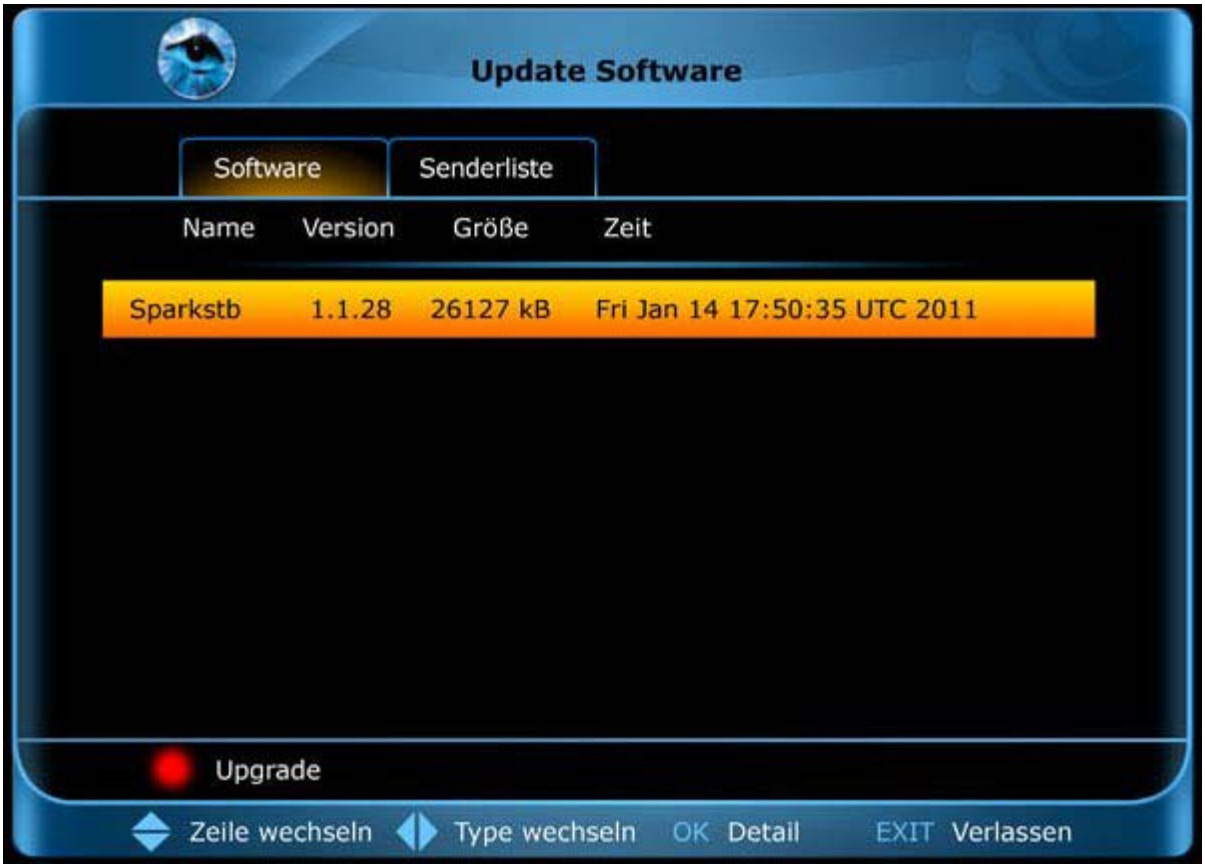

Tu sa vám zobrazí, aká verzia softvéru a aké dátové nastavenia (zoznam programov) sú k dispozícii na serveri Argus Online. Pre prechádzanie medzi softvérom a zoznamom programov použite šípky vľavo/vpravo.

Ak chcete do vášho prijímača nainštalovať novú verziu softvéru, príp. nastavení, stlačte červené tlačítko (pre upgrade). Sťahovanie príslušných dát sa spustí a podľa prenosovej rýchlosti môže trvať určitú dobu.

Menu 'Update softvéru' opustíte stlačením tlačítka EXIT.

## **► Predpoveď počasia**

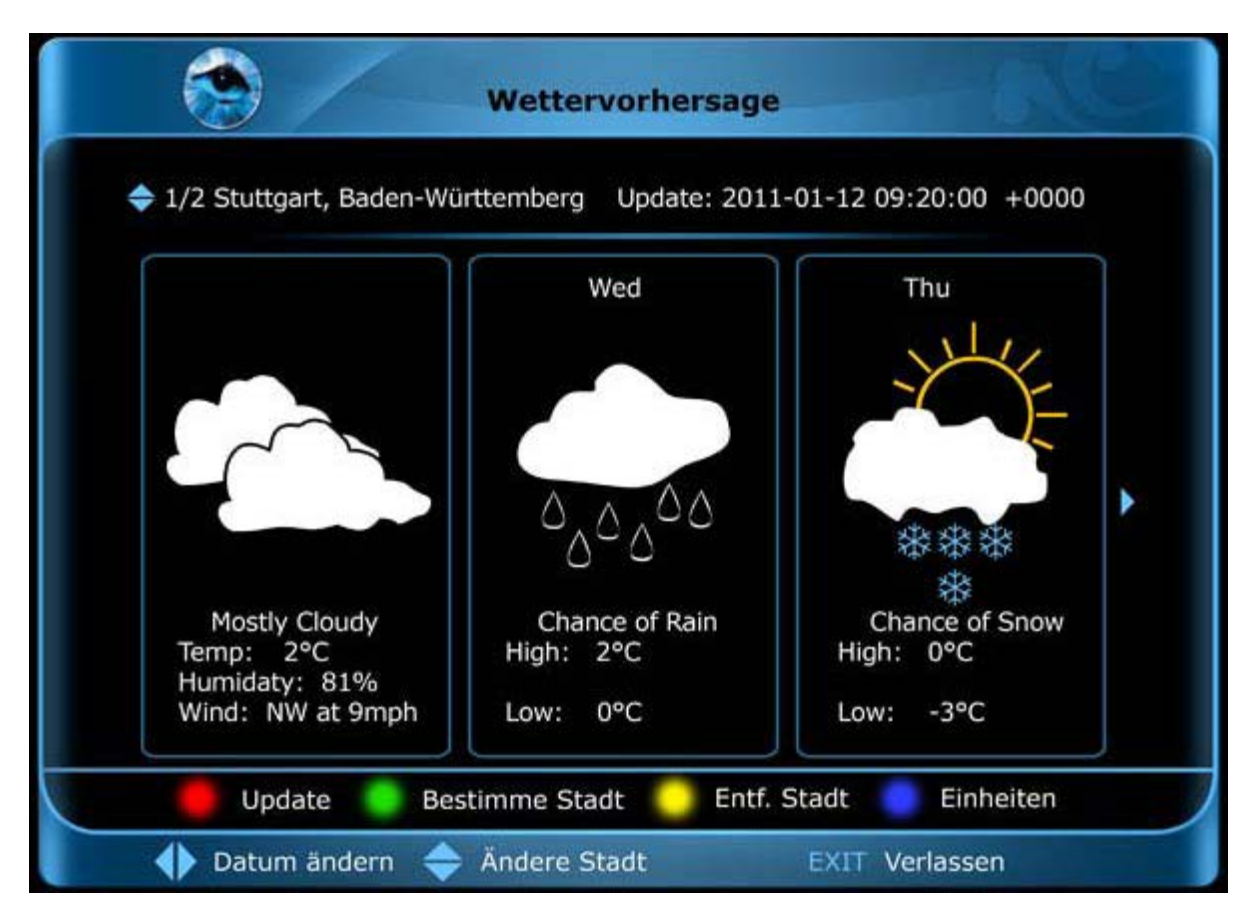

V tomto bode menu si môžete nechať zobraziť údaje o aktuálnom počasí a počasí nasledovných dní na určitom mieste. Stlačte zelené tlačítko a použite pre výber a pre pohyb v poli písmen šípkové tlačítka a tlačítko OK pre určenie nového miesta. Červeným tlačítkom potvrdíte zadané miesto.

Ak ste zadali viacej miest, môžete šípkami hore/dolu prechádzať medzi údajmi o počasí rozličných miest.

Šípkami vľavo/vpravo listujete niekoľko dní vpred, alebo naspäť.

Menu 'Predpoveď počasia' opustíte stlačením tlačítka EXIT.

## **► Návod na použitie**

V tomto bode menu si môžete nechať zobraziť na vašej obrazovke návod na použitie prijímača. Pre pohyb použite šípky, pre výber tlačítko OK.

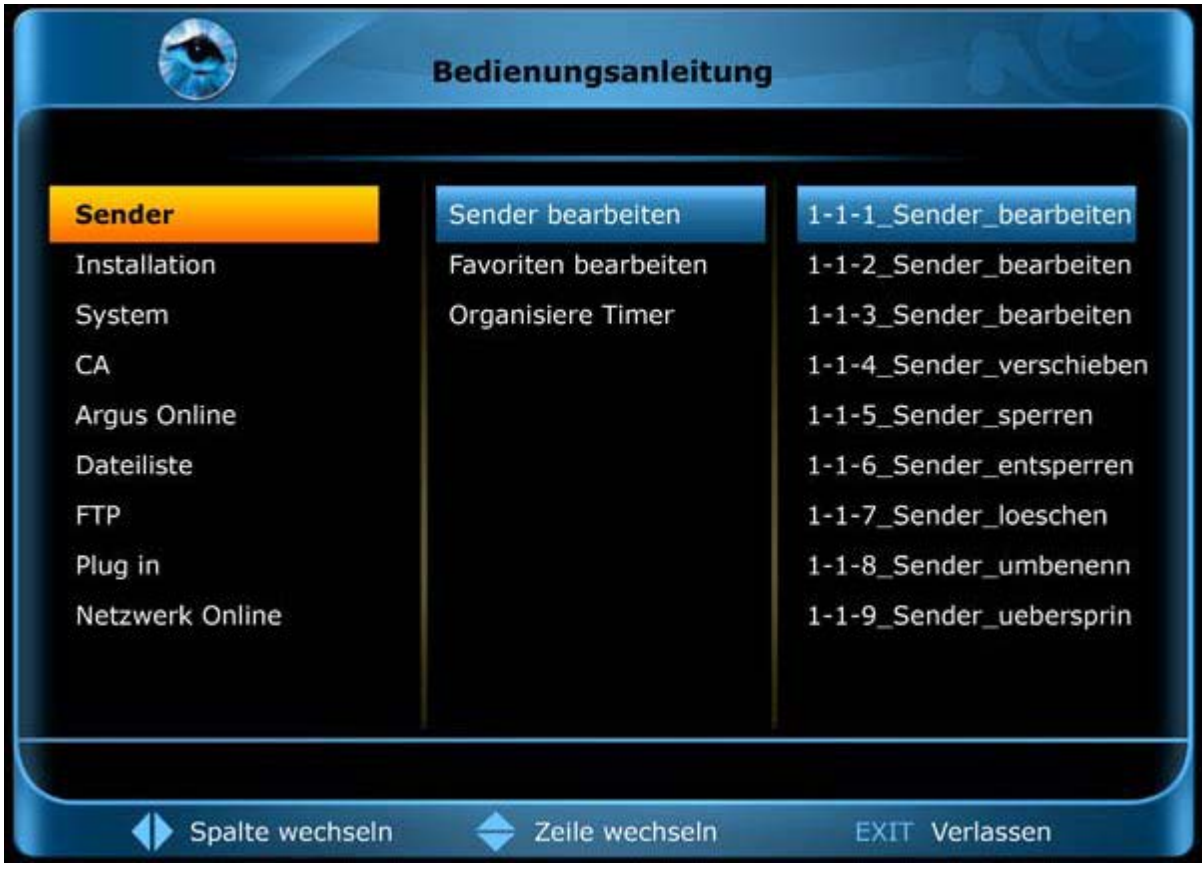

V pravom stĺpci použite tlačítko OK, aby ste si nechali zobraziť informácie o menu. Ak sú ponúknuté viaceré stránky s informáciami, môžete sa medzi nimi pohybovať šípkami. Tlačítkom PLAY spustíte automatický priebeh a tlačítkom EXIT ukončíte náhľad.

Menu 'Návod na použitie' opustíte stlačením tlačítka EXIT.

# **► Konfigurácia**

Tu môžete zadať niektoré nastavenia, aby ste mohli Argus Online servis využívať rozsiahlo. Zadanie mena, telefónneho čísla, adresy a emailu prebieha cez písmenové pole, v ktorom sa pohybujete šípkami a tlačítkom OK vyberáte znaky.

Stlačením červeného tlačítka uložíte zadané informácie, žltým tlačítkom tieto údaje zmažete.

Zeleným tlačítkom vyvoláte ďalšie menu. Tu môžete určiť, či chcete z určitých služieb dostávať poznámky.

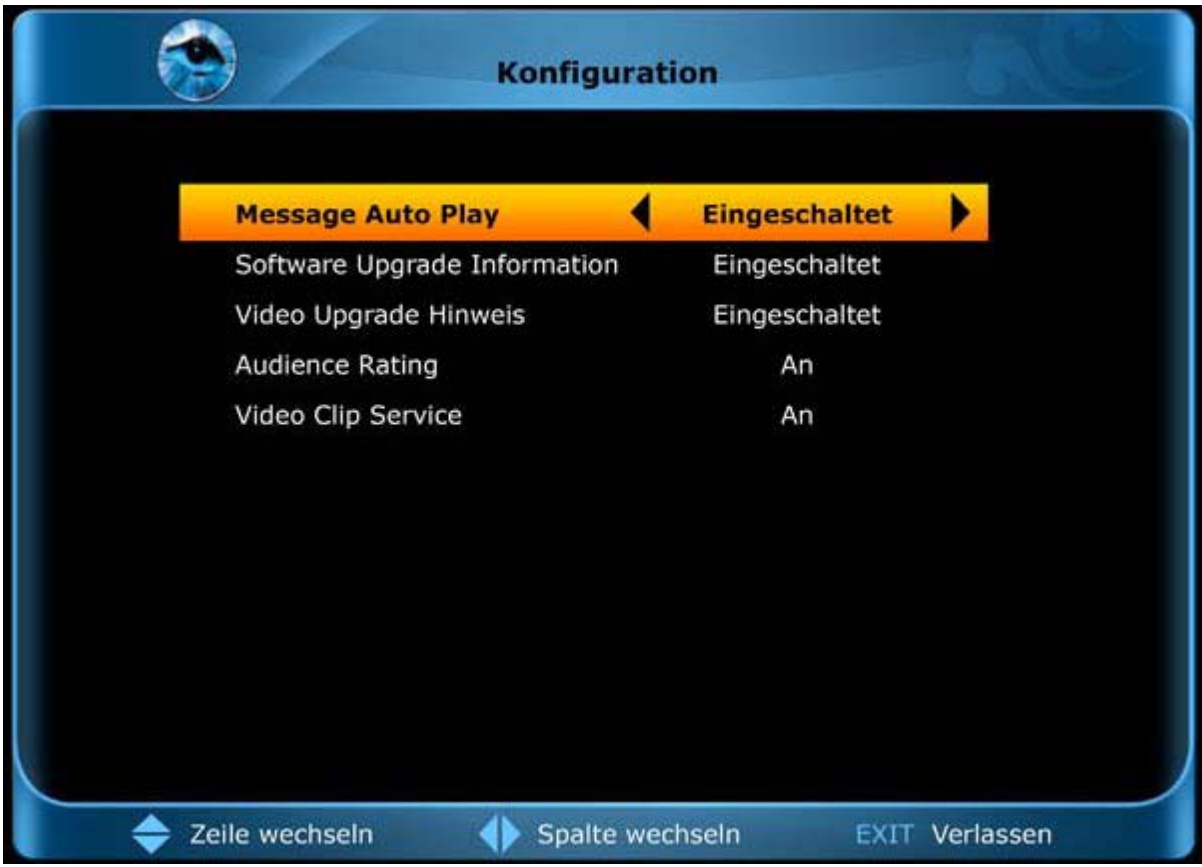

Menu 'Konfigurácia' opustíte stlačením tlačítka EXIT.

# **Menu zoznam dát**

**Poznámka:** Do tohto bodu menu sa dostanete len vtedy, keď pripojíte vhodný USB dátový nosič, ktorý prijímač rozpozná.

V tomto bode menu si môžete prehrať a organizovať hudobné, filmové a obrázkové údaje nachádzajúce sa na USB dátovom nosiči.

Pre pohyb použite šípky, pre výber tlačítko OK.

Ak ste zvolili kategóriu (skupinu), v zobrazenom okne sa vľavo zobrazí štruktúra adresára a vpravo informácie o úložnom mieste.

Stlačením červeného tlačítka vyvoláte menu, kde určíte typ dát, ktoré majú byť zobrazený.

Stlačením zeleného tlačítka vyvoláte menu, kde môžete určiť zoradenie zobrazených dát.

Žltým tlačítkom môžete dáta vymazať, modrým tlačítkom môžete označiť dáta (určené napr. na vymazanie), pri ktorých sa jedná o softvérové dáta. Pri softvérových dátach spustíte modrým tlačítkom proces upgrade-ovania.

**Upozornenie:** Proces upgrade-ovania sa spustí ihneď!

#### **Okno menu Zoznam hudobných dát**

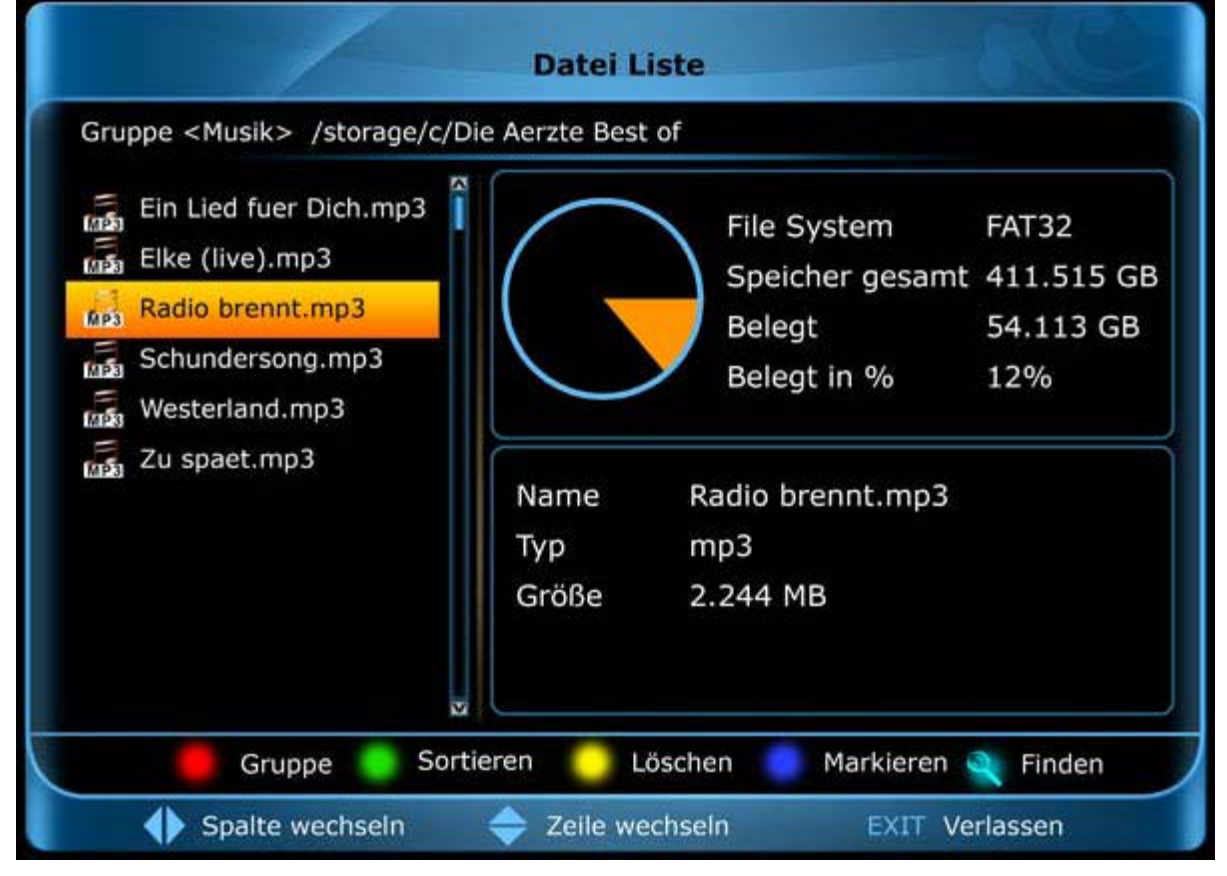

Hudobné dáta sú zobrazované s označením napr. symbolom 'MP3'. Ak ste našli hudobné dáta, môžete tieto spustiť stlačením tlačítka OK alebo Play.

# **Okno menu Zoznam obrázkových dát**

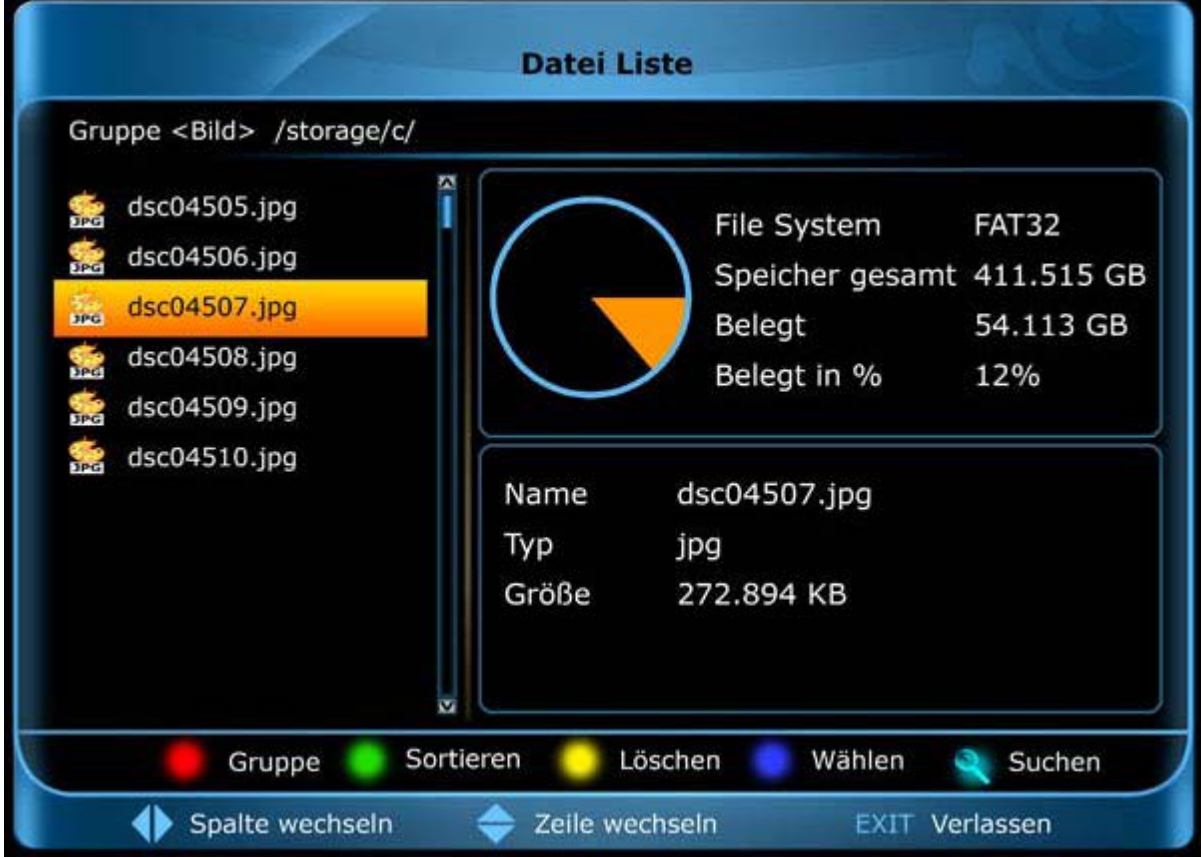

Obrázkové dáta sú zobrazované s označením napr. symbolom 'JPG'. Ak ste našli obrázkové dáta, môžete si tieto pozrieť stlačením tlačítka OK alebo Play. Modrým tlačítkom môžete označiť viaceré obrázky a tieto necháte spustiť v slideshow tlačítkom Play.

#### **Okno menu Zoznam nahraných dát**

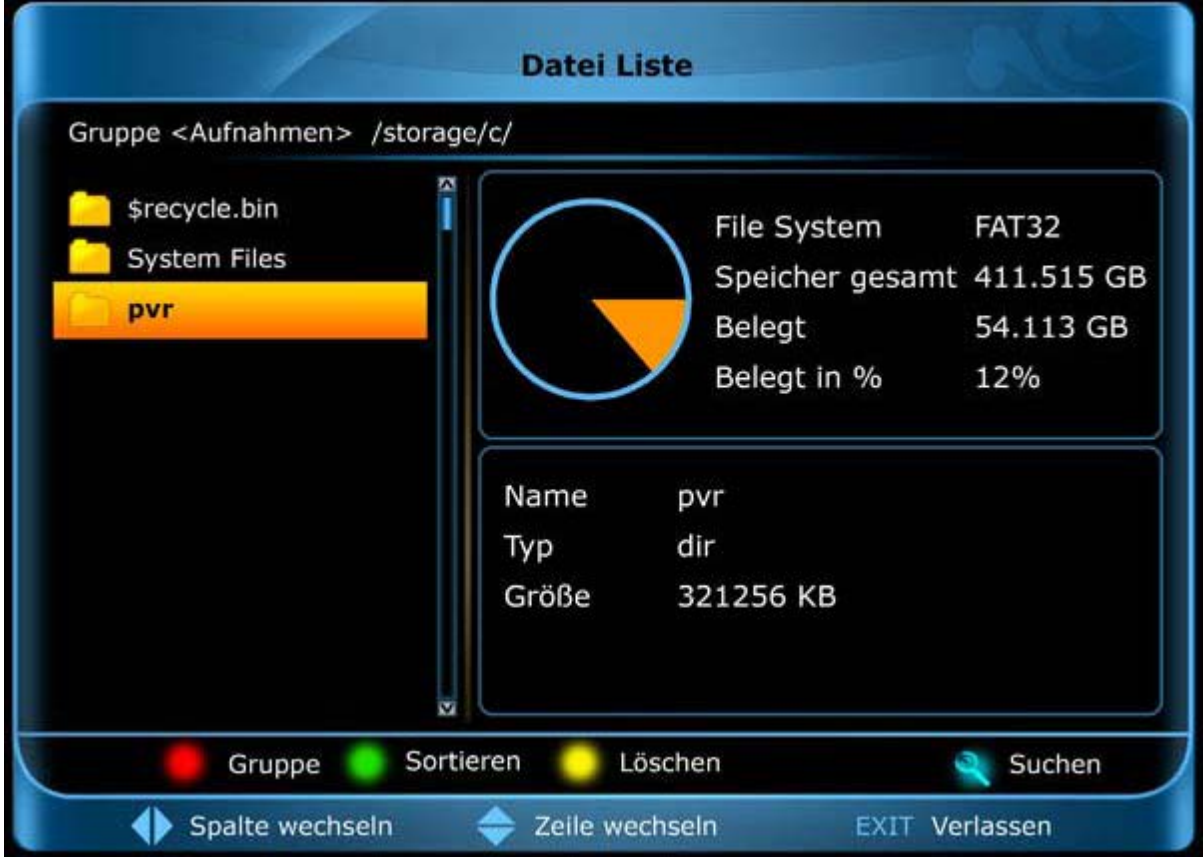

Nahrané dáta sú zobrazované s označením napr. symbolom 'REC'. Nahrávky vášho prijímača nájdete v adresári 'pvr', príp. v adresári, ktorý ste určili v bode menu 'Cesta pre nahrávanie' v menu 'Nastavenia systému', 'PVR', 'Nastavenia nahrávania'.

Ak ste našli nahrané dáta, môžete tieto prehrať stlačením tlačítka OK alebo tlačítkom Play.

#### **Okno menu Zoznam filmových dát**

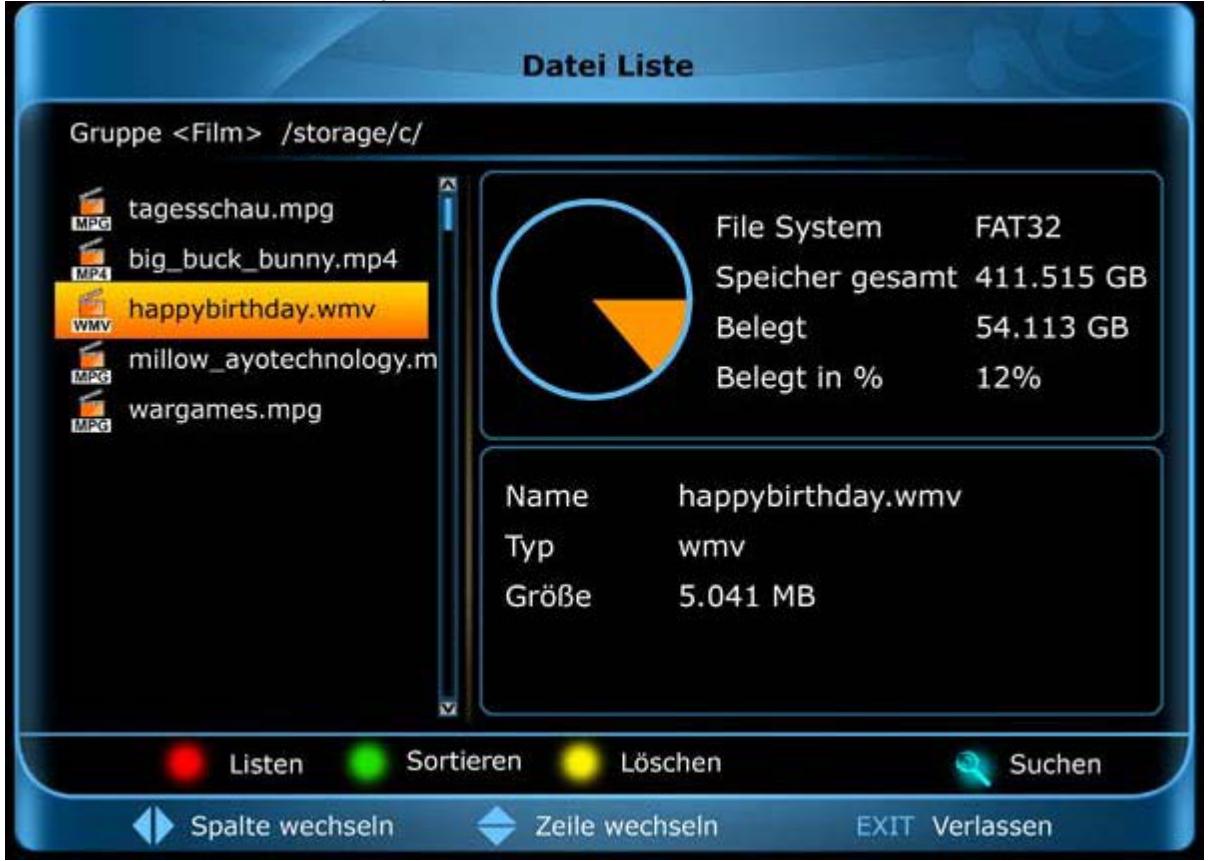

V tomto menu získate informácie o filmových dátach nachádzajúcich sa na pripojenom USB nosiči.

**Poznámka:** Dbajte prosím na to, že podľa okolností, nie všetky filmové dáta môžu byť prehrané na základe odlišných kodekov atď.

V štruktúre adresára navigujte šípkami hore/dolu. Stlačením tlačítka OK alebo pravým šípkovým tlačítkom otvoríte adresár, t. zn., že sa dostanete k obsahu adresára, ľavým šípkovým tlačítkom sa dostanete do (ak je k dispozícii) nadradeného adresára.

Filmové dáta sú zobrazované s označením napr. symbolom 'MP4', 'MPG' alebo 'WMV'. Ak ste našli filmové dáta, môžete tieto prehrať stlačením tlačítka OK alebo tlačítkom Play.

Menu 'Zoznam dát' opustíte stlačením tlačítka EXIT.

# **Menu FTP**

**Poznámka:** Dbajte prosím na to, že pre používanie tohto bodu menu musí byť prijímač pripojený na sieť spočívajúcu na IP cez prepojenie RJ45.

Pomocou tohto bodu menu sa môžete spojiť s FTP serverom a potom môžete odtiaľ sťahovať dáta.

V menu používajte šípkové tlačítka hore/dolu pre navigovanie a pre výber tlačítko OK.

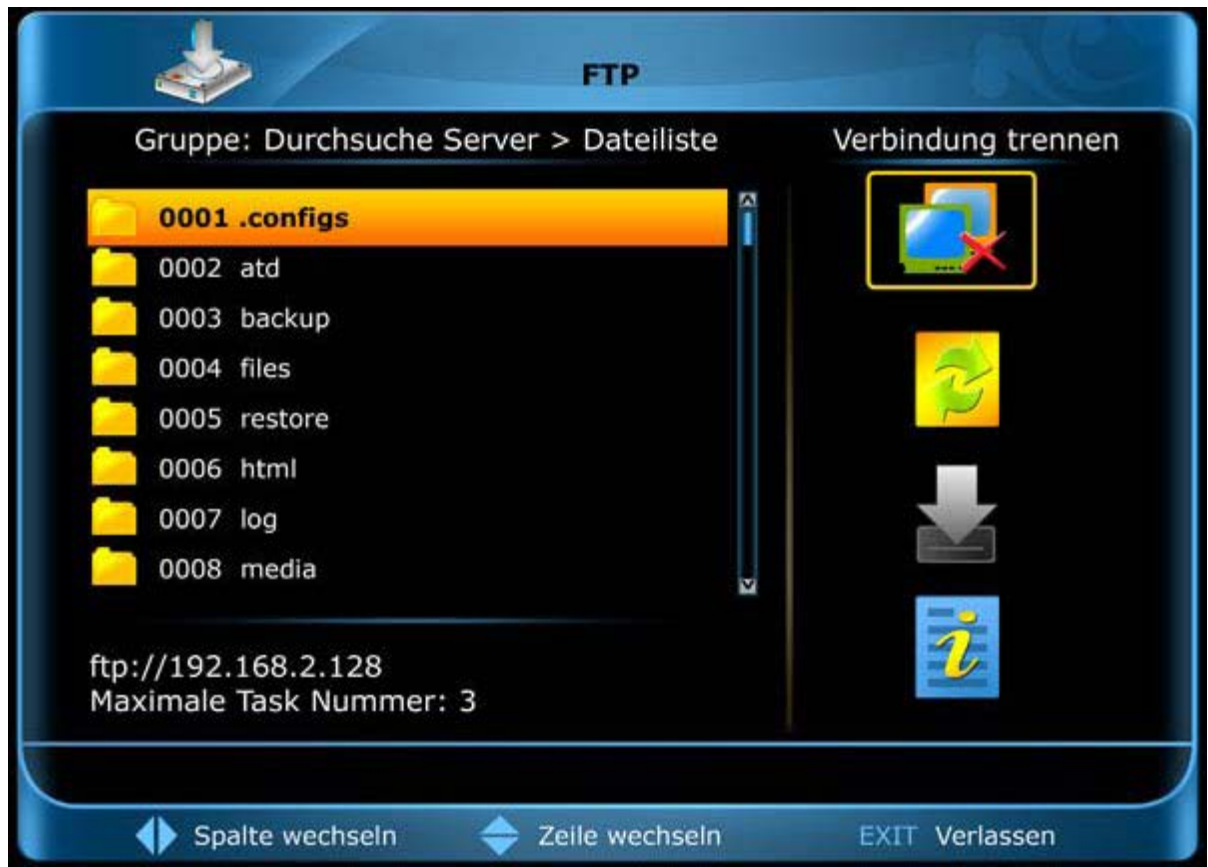

## **Takto vytvoríte spojenie s FTP serverom:**

- 1. V menu FTP prejdite šípkovým tlačítkom doprava na lištu so symbolmi a navigujte šípku na symbol 'Pridať'.
- 2. Stlačte tlačítko OK.
- 3. V zobrazenom okne zadajte prislúchajúce FTP údaje. Stlačením zeleného tlačítka môžete údaje otestovať.
- 4. Dáta prevezmite stlačením červeného tlačítka.
- 5. V FTP menu v lište so symbolmi zvoľte symbol 'Spojenie'. Stlačte tlačítko OK a spustí sa pokus o pripojenie na FTP server.
- 6. Ak bolo spojenie úspešne vytvorené, na ľavej strane FTP menu sa zobrazí štruktúra adresára FTP servera. V nej sa pohybujete šípkovými tlačítkami hore/dolu.

## **Takto stiahnete dáta z FTP servera:**

- 1. V FTP menu označte žltým kurzorom (lištou) server, s ktorým chcete nadviazať spojenie.
- 2. V FTP menu v lište so symbolmi zvoľte symbol 'Spojenie'. Stlačte tlačítko OK a spustí sa pokus o pripojenie na FTP server.
- 3. Ak bolo spojenie úspešne vytvorené, na ľavej strane FTP menu sa zobrazí štruktúra adresára FTP servera. V nej sa pohybujete šípkovými tlačítkami hore/dolu.
- 4. Navigujte na dáta, ktoré chcete stiahnuť.
- 5. Prejdite na lištu so symbolmi a šípkami na nej na symbol FTP (download) a potom stlačte tlačítko OK.
- 6. V zobrazenom okne zvoľte názov a miesto uloženia dáta, ktoré má byť stiahnuté.
- 7. Spustite proces sťahovania červeným tlačítkom. Proces prebieha v pozadí. V FTP menu stlačte červené tlačítko a zvoľte bod 'Zoznam sťahovaných (downloadovaných)'. Budú zobrazené všetký dáta, ktoré majú byť aktuálne stiahnuté.

Menu 'FTP' opustíte stlačením tlačítka EXIT.

# **Menu Plug-in (zásuvný modul)**

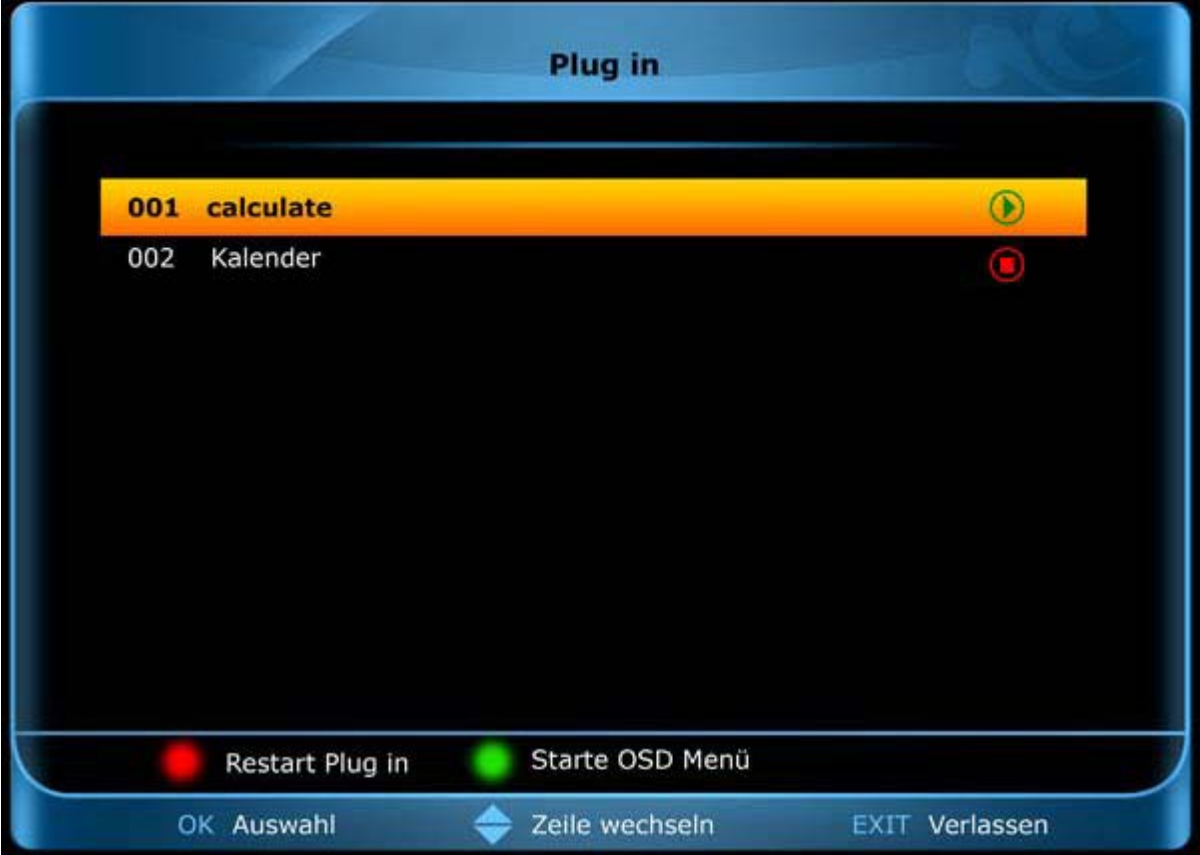

Tento bod menu vám zobrazí v zozname nainštalované rozšírenia softvéru (plug-in-y). Z domova je tu ako plug-in nainštalovaná aplikácia Kalkulačka. Ostatné dáta na obrázku sú len pre príkladom. Za označeniami vidíte, či je plug-in spustený (zelený znak) alebo či je vypnutý (červený znak). Stlačením červeného tlačítka plug-in reštartujete (Reštart), tlačítkom OK plug-in zastavíte a zeleným tlačítkom si môžete nechať zobraziť využitie (napr. kalkulačky).

Pre navigovanie použite šípkové tlačítka hore/dolu a tlačítko EXIT pre opustenie menu.

# **Menu siete Online**

**Poznámka:** Dbajte prosím na to, že pre používanie tohto bodu menu musí byť prijímač pripojený na internet. Dbajte aj na to, že pre niektoré služby je potrebné veľmi dobré internetové pripojenie.

Pomocou tohto bodu menu sa môžete spojiť s niektorými populárnými internetovými službami a ich aj využívať.

V menu používajte šípkové tlačítka hore/dolu pre navigovanie a pre výber tlačítko OK.

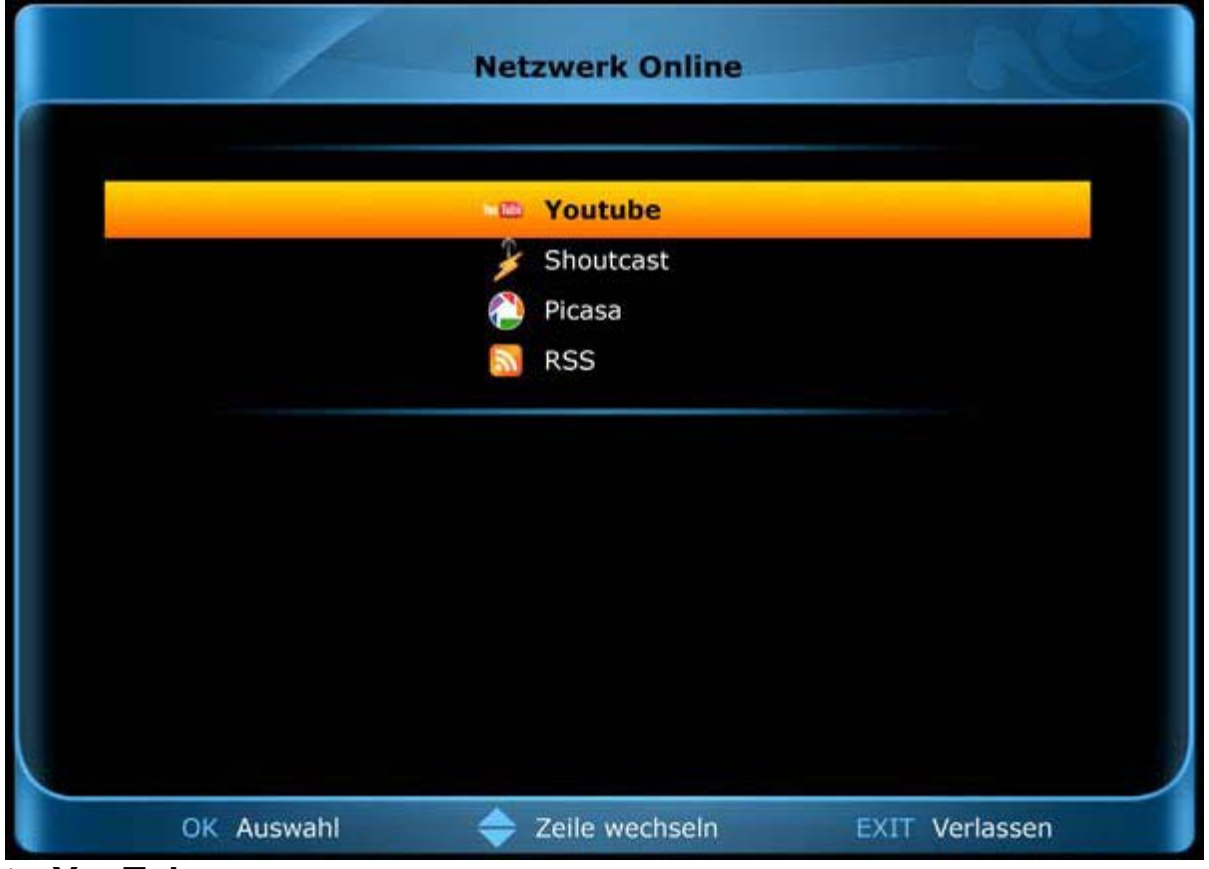

# **► YouTube**

V tomto bode menu sa veľmi jednoducho spojíte s internetovou platformou pre videá YouTube.

**Poznámky:** Berte ohľad na to, že prenos dát (videá) z platformy YouTube môže trvať určitý čas (v závislosti najmä od možností internetového pripojenia). K tomu niektoré videá na YouTube nespĺňajú najvyšší HDTV štandard pre najlepšiu kvalitu obrazu.

Na pravej strane menu YouTube sú zobrazené videá, ktoré sú k dispozícii. Šípkovými tlačítkami hore/dolu môžete listovať v zozname, tlačítko OK môžete prehrať video. Video sa prehráva najskôr v prehrávači vpravo hore. Opakovaným stlačením tlačítka OK bude video zobrazené v móde Celá obrazovka (ak to je možné). Použite tlačítko PAUSE pre zastavenie videa, tlačítko PLAY aby hralo video ďalej a tlačítko STOP pre ukončenie prehrávania videa.

Zeleným tlačítkom vyvoláte menu, kde okrem iného môžete určiť, ktorá podľa krajiny určená stránka sa má zobraziť.

Žltým tlačítkom určíte rubriku, z ktorej majú byť prehrávané videá. Modrým tlačítkom sa vám zobrazia TOP-zoznamy videí z YouTube.

Tlačítkom EXIT ukončíte menu YouTube.

# **► Shoutcast**

Rádio cez internet – tento bod menu to umožňuje.

Šípkovými tlačítkami hore/dolu zvoľte v zozname staníc tú, ktorú chcete počúvať. Pre výber stlačte potom tlačítko OK.

Červeným tlačítkom určiť rubriku, podľa ktorej má byť zobrazený zoznam.

Tlačítkom EXIT ukončíte menu Shoutcast.

# **► Picasa**

Pomocou tohto bodu menu sa veľmi jednoducho spojíte s internetovou platformou pre obrázky Picasa.

Ak ste zvolili tento bod menu, po krátkej dobe sa vám zobrazí zoznam obrázkov. Šípkovými tlačítkami môžete v tomto zozname navigovať. Tlačítkom OK si môžete obrázok nechať zväčšiť. Vo zväčšenom móde môžete listovať pomocou šípiek vľavo/vpravo a tlačítkom EXIT tento mód opustíte.

Každý obrázok bol platformu Picas pridaný nejakým užívateľom – zeleným tlačítkom si môžete nechať zobraziť všetky obrázky jedného užívateľa.

Žltým tlačítkom si môžete nechať zobraziť všetky obrazky z jedného prislúchajúceho albumu.

Tlačítkom EXIT ukončíte menu Picasa.

# **► RSS**

V tomto bode menu máte prístup k rozlíčným stránkam s aktualitami na internete.

Tlačítkom EXIT ukončíte menu RSS.